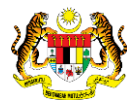

## SISTEM PERAKAUNAN AKRUAN KERAJAAN NEGERI (1SPEKS)

# USER MANUAL (Fasa 2)

# Pendaftaran Aset Hadiah, Sumbangan dan Lain-Lain - Tumbuhan (Pengurusan Aset & Inventori)

Untuk

### JABATAN AKAUNTAN NEGARA MALAYSIA

**IKS** 

**TERHAD** 

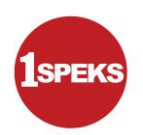

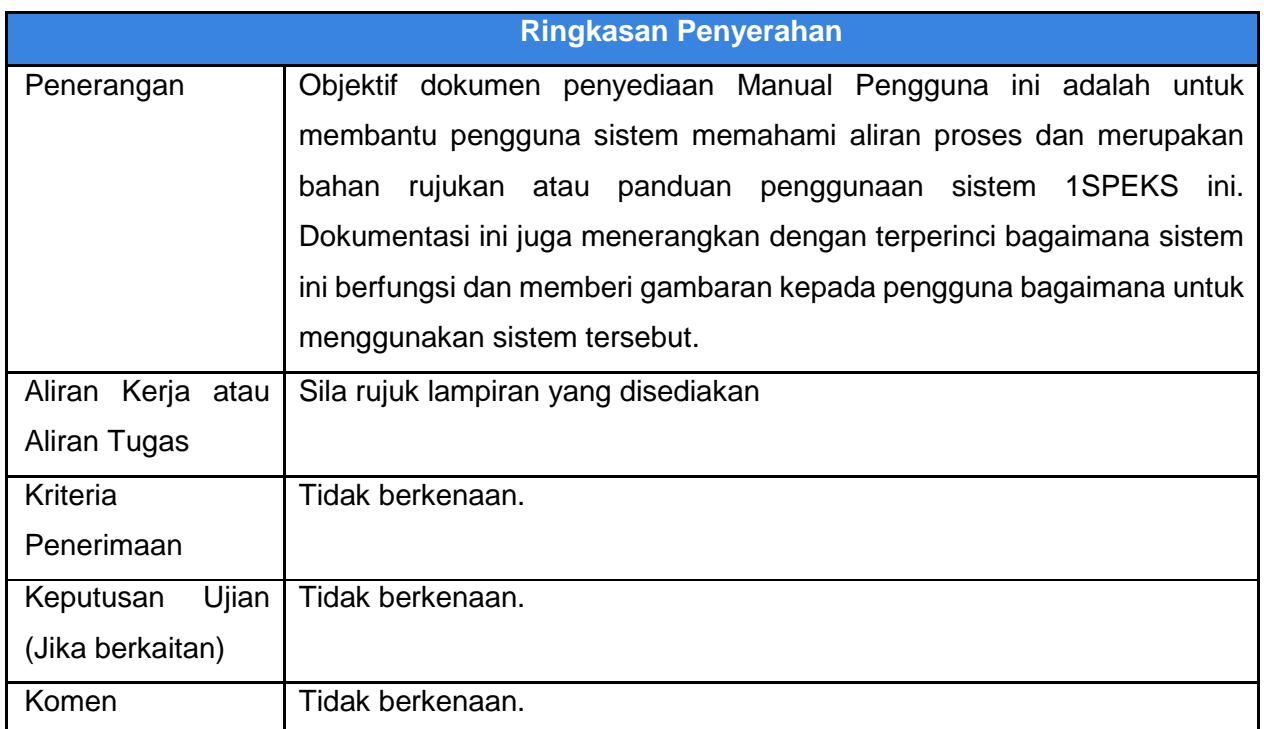

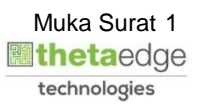

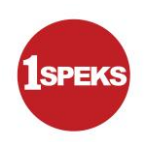

#### **Pentadbiran dan Pengurusan Dokumen**

#### **Semakan Dokumen**

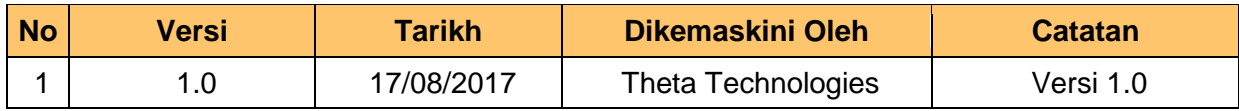

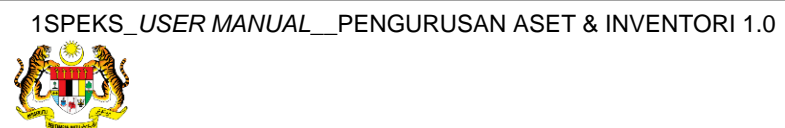

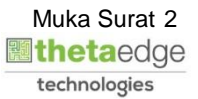

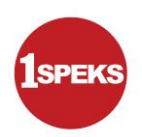

### **ISI KANDUNGAN**

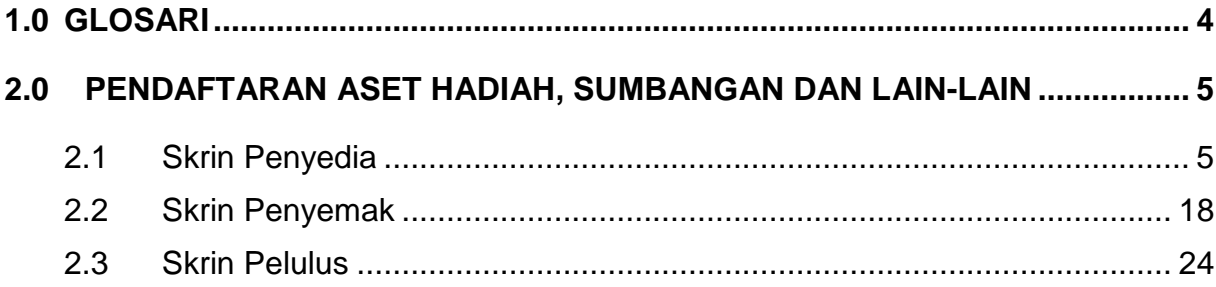

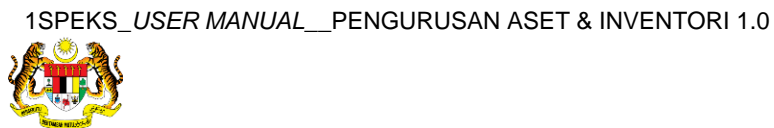

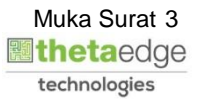

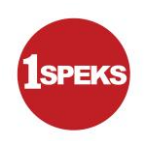

#### <span id="page-4-0"></span>**1.0 GLOSARI**

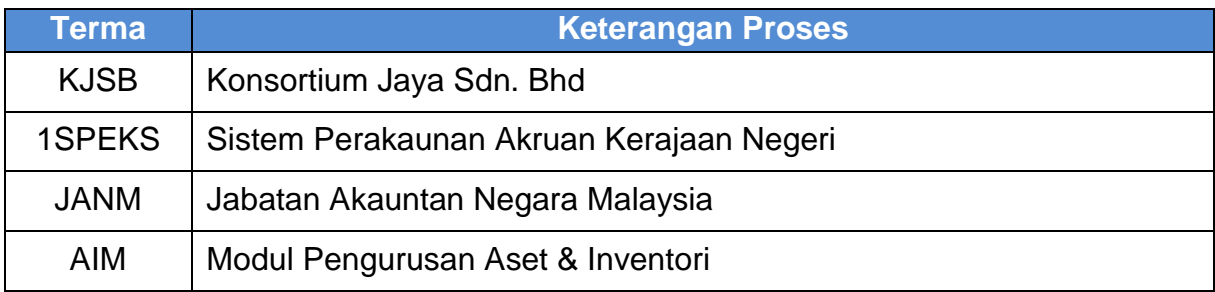

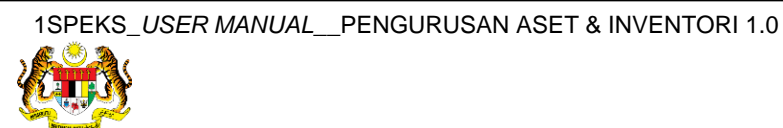

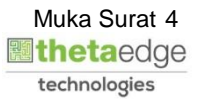

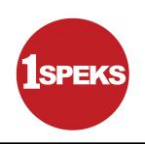

#### <span id="page-5-1"></span><span id="page-5-0"></span>**2.0 PENDAFTARAN ASET HADIAH, SUMBANGAN DAN LAIN-LAIN**

#### **2.1 Skrin Penyedia**

**1.** Skrin **Log Masuk Aplikasi 1SPEKS** dipaparkan.

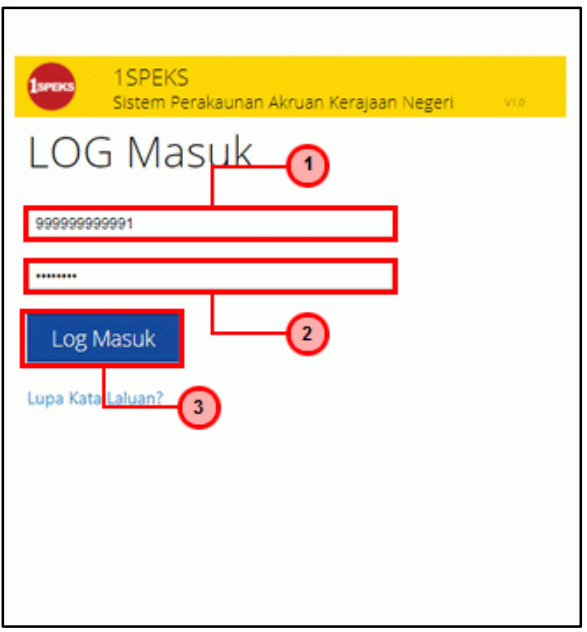

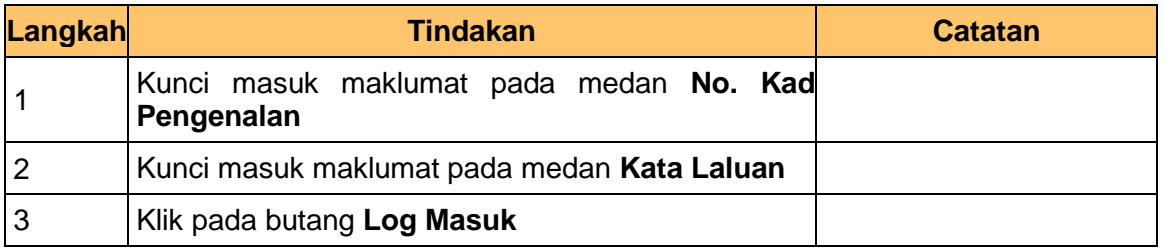

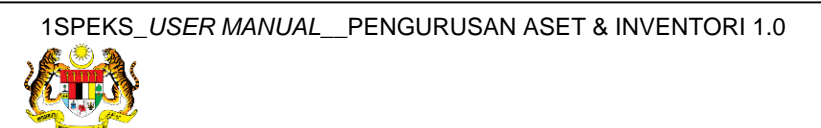

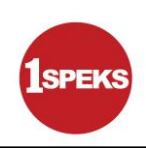

#### **3.** Skrin **1SPEKS-Utama** dipaparkan.

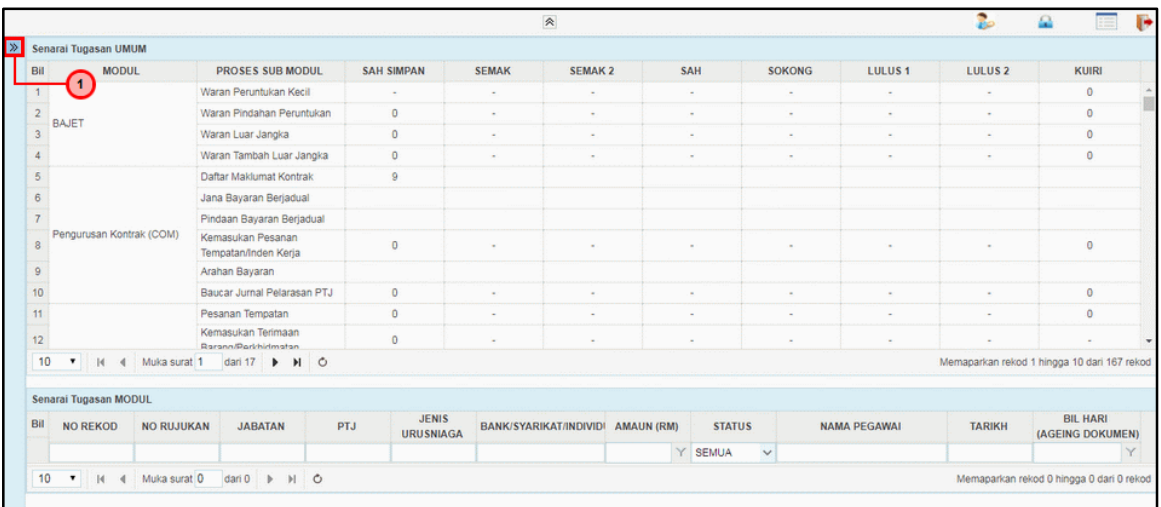

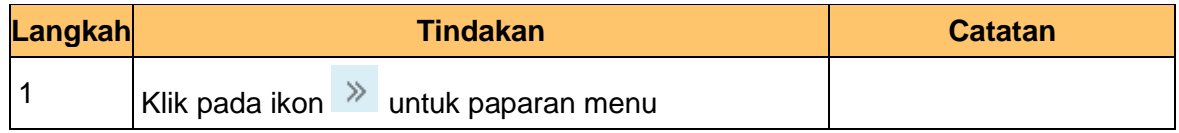

#### **4.** Skrin **1SPEKS-Utama** dipaparkan.

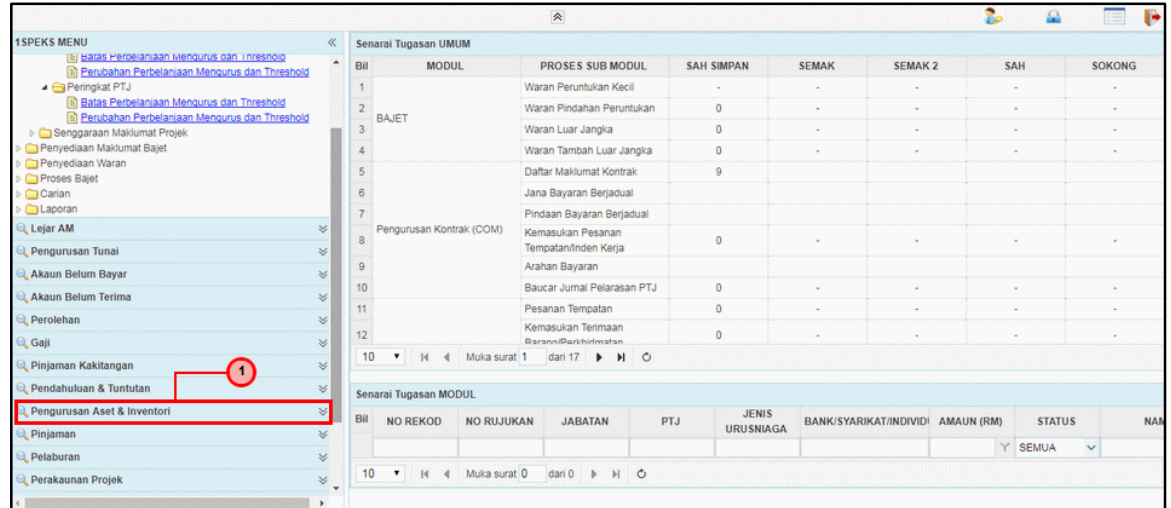

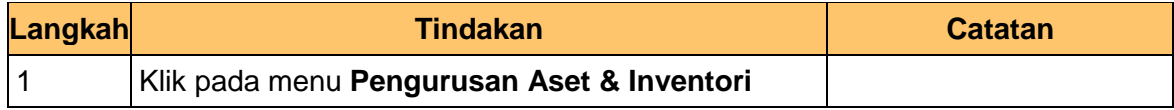

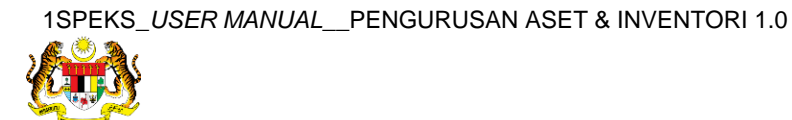

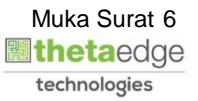

**5.** Skrin **1SPEKS-Utama** dipaparkan.

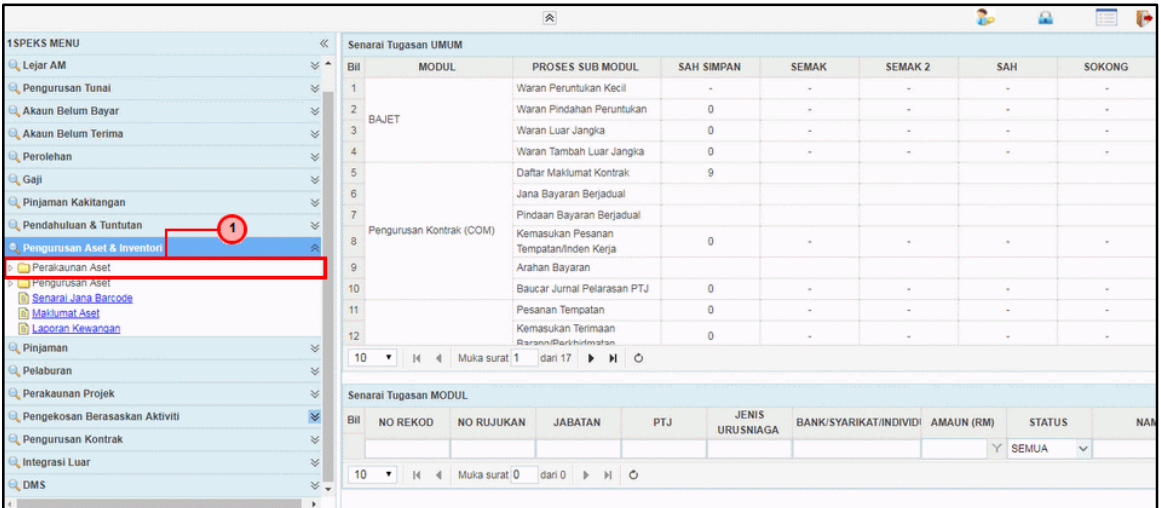

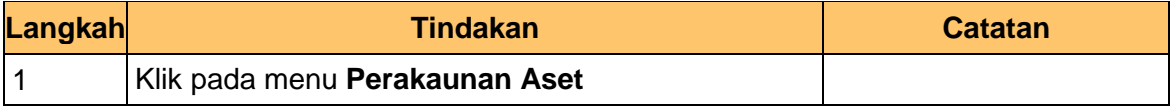

#### **6.** Skrin **1SPEKS-Utama** dipaparkan.

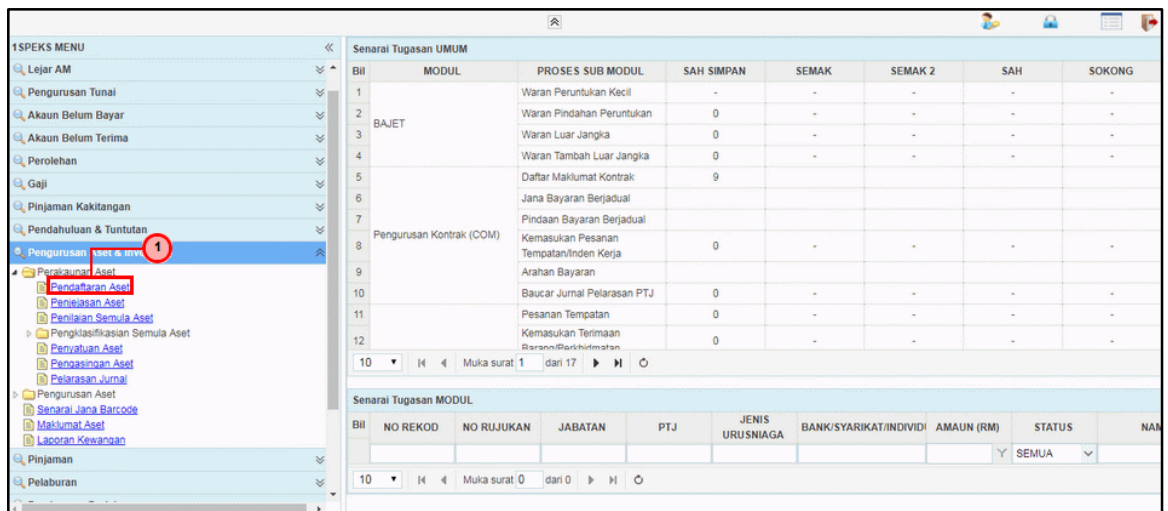

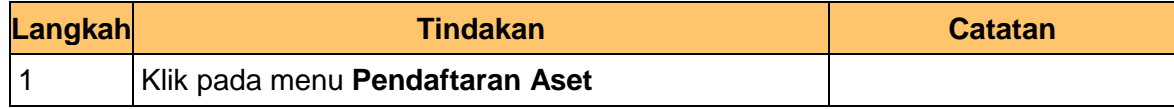

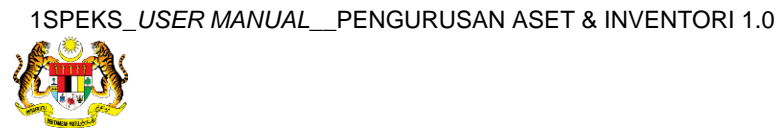

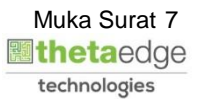

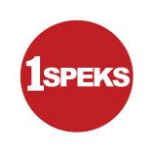

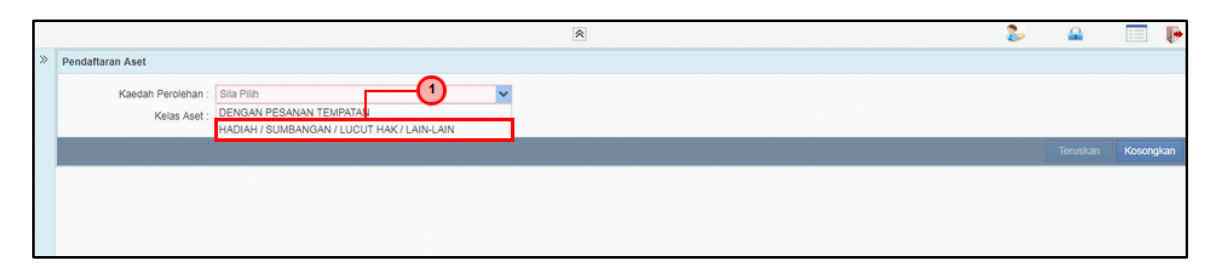

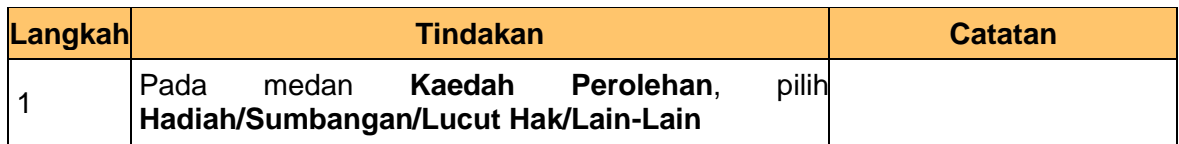

#### **8.** Skrin **Penyediaan – Pendaftaran Aset** dipaparkan.

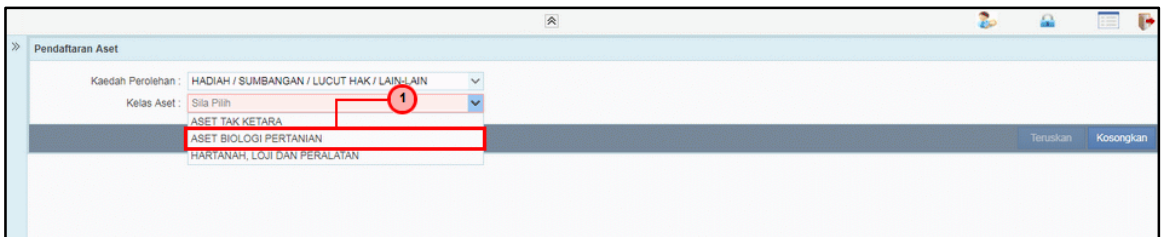

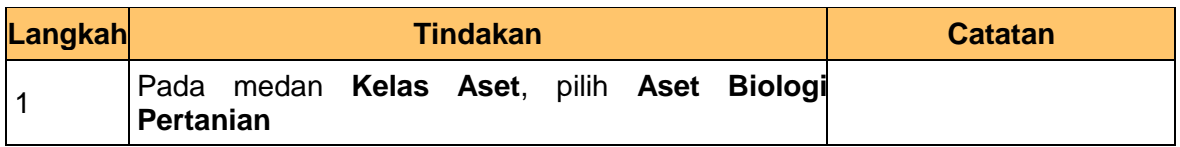

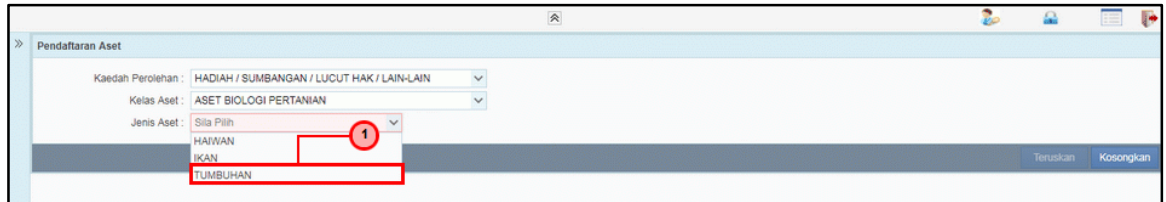

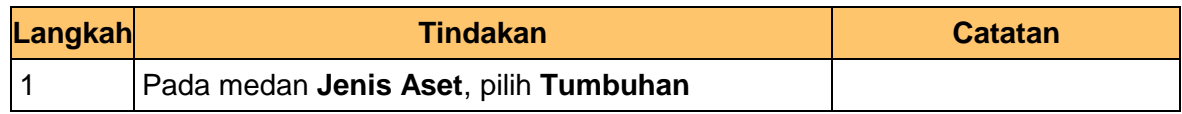

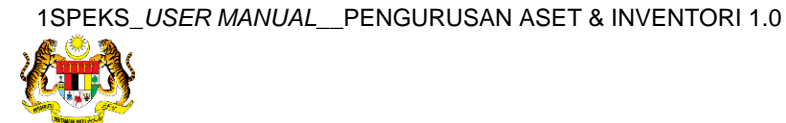

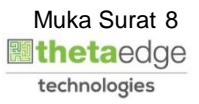

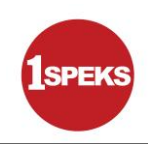

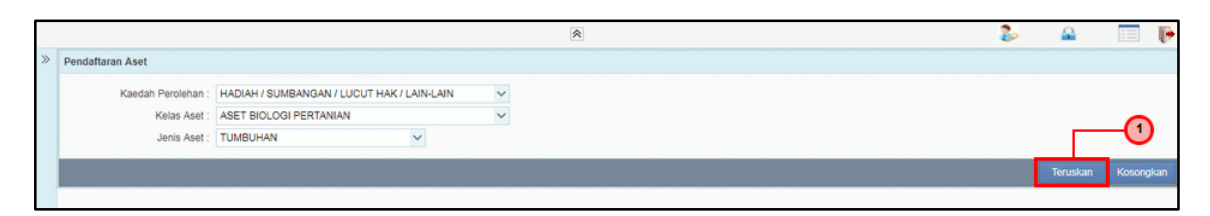

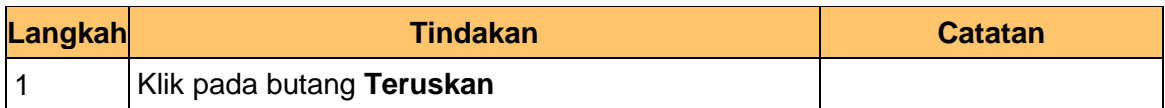

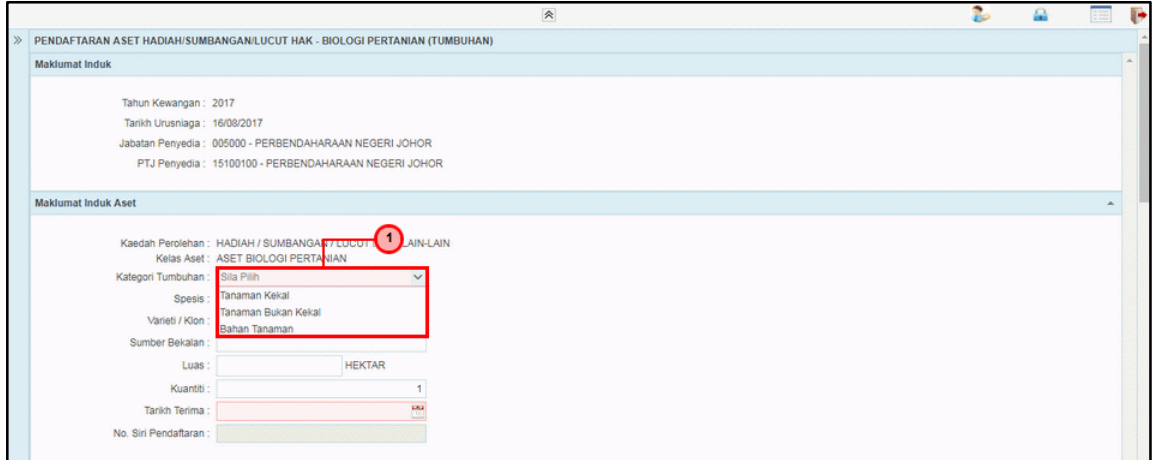

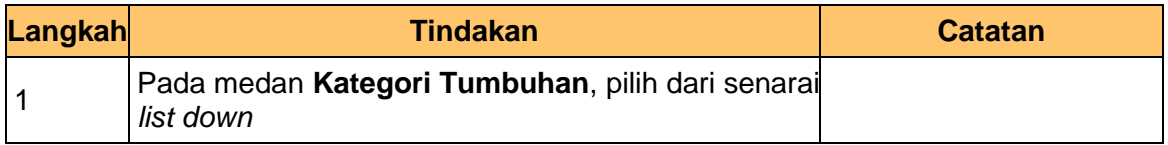

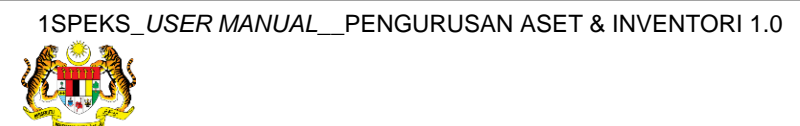

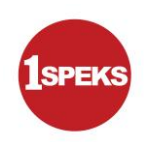

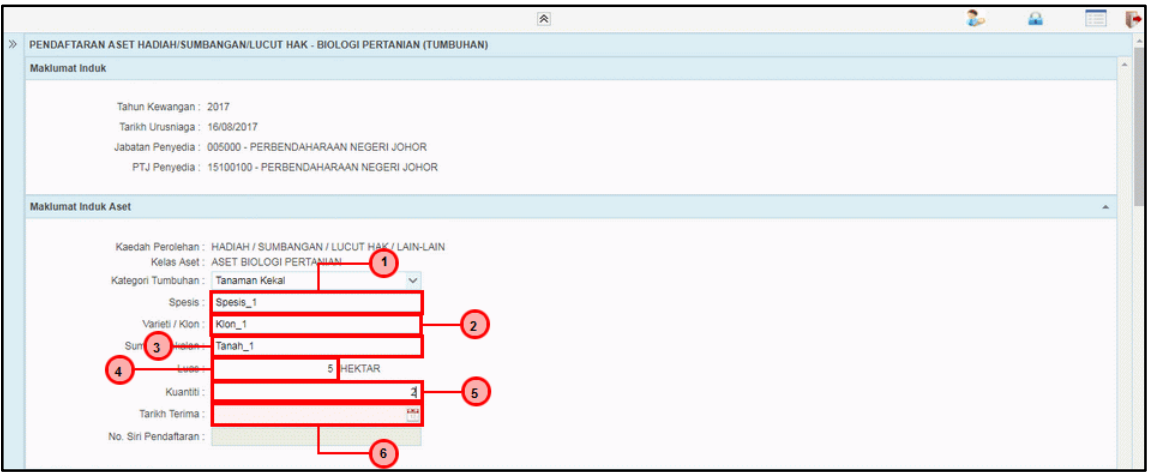

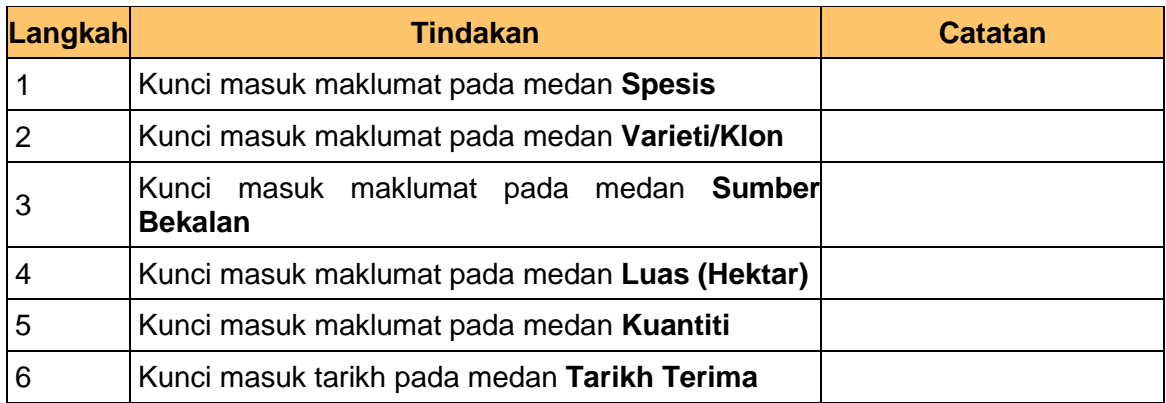

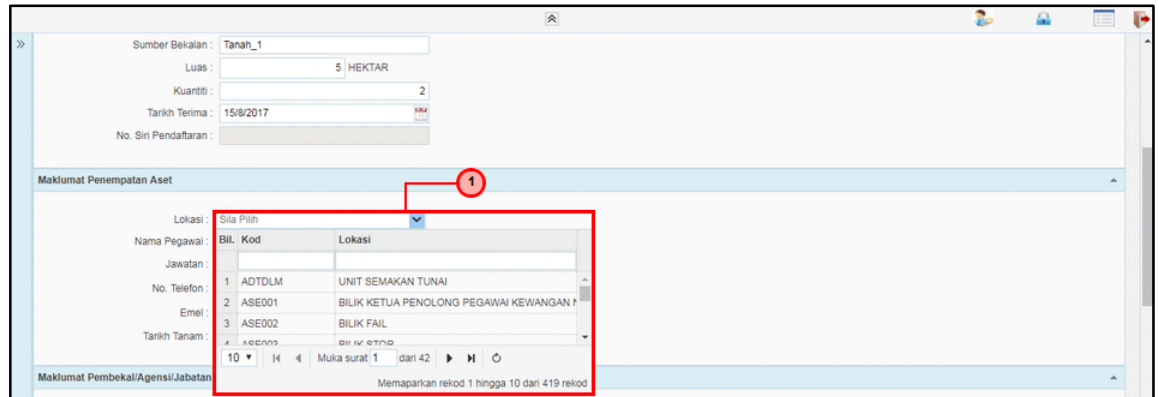

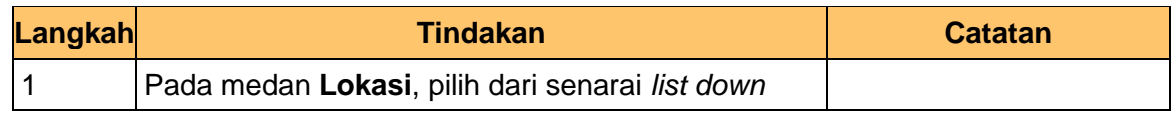

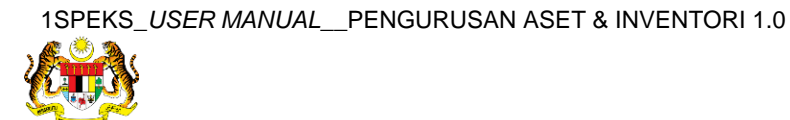

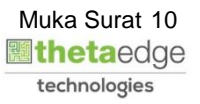

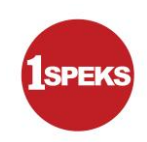

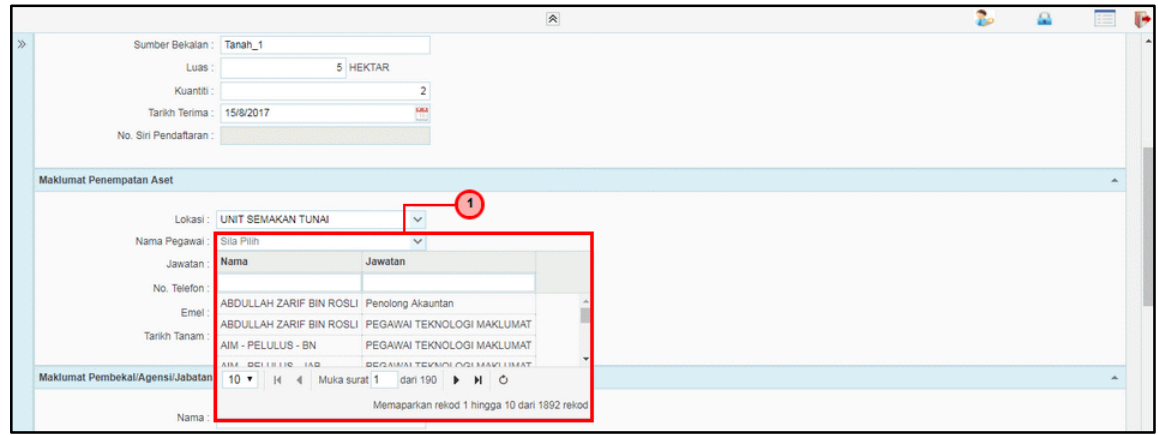

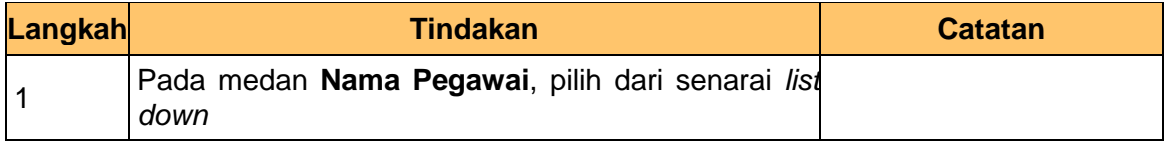

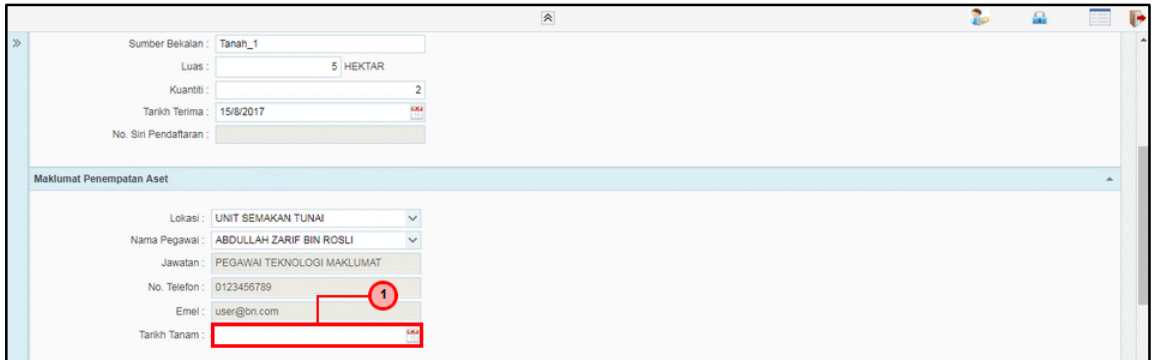

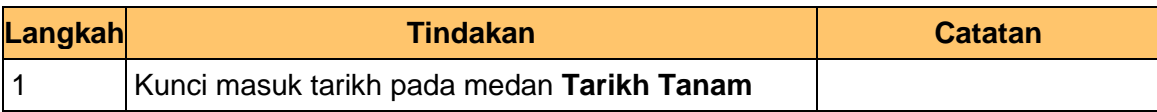

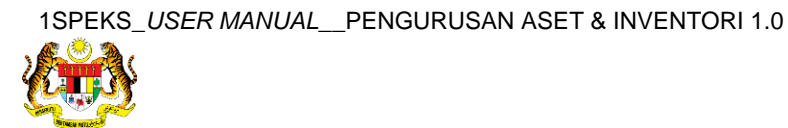

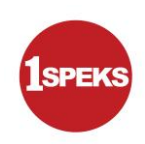

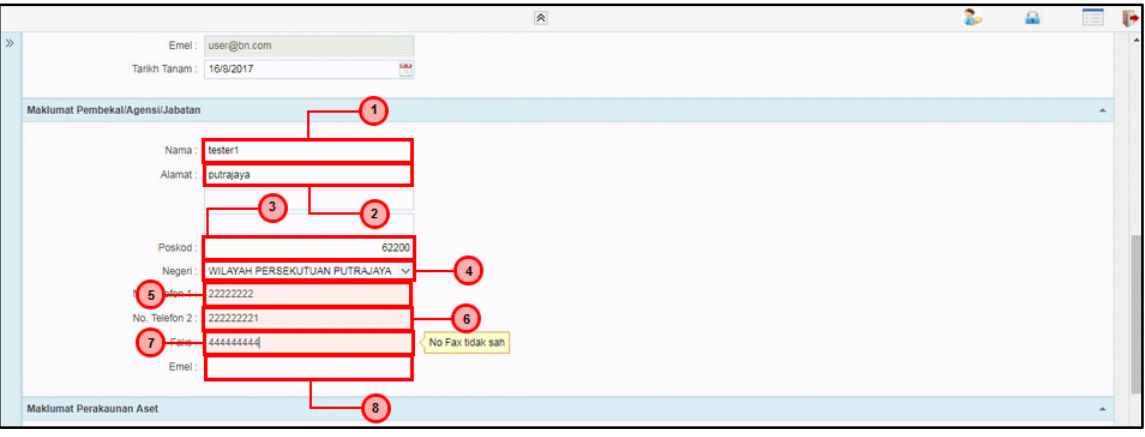

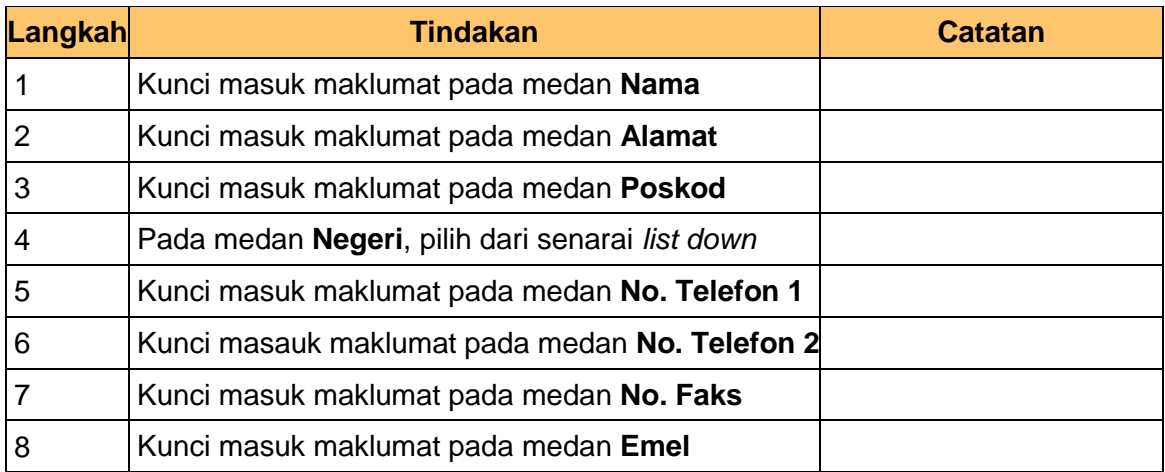

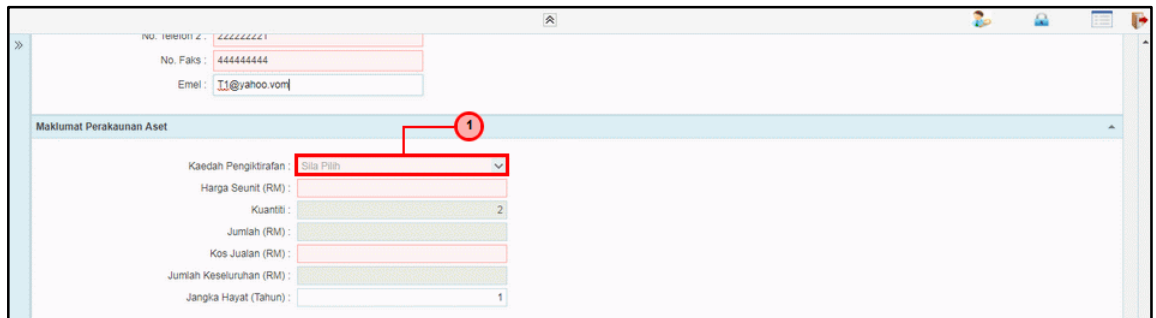

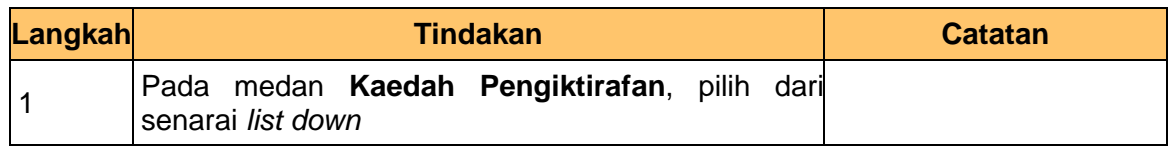

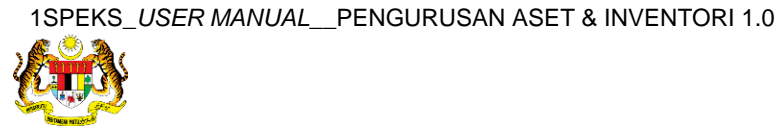

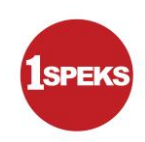

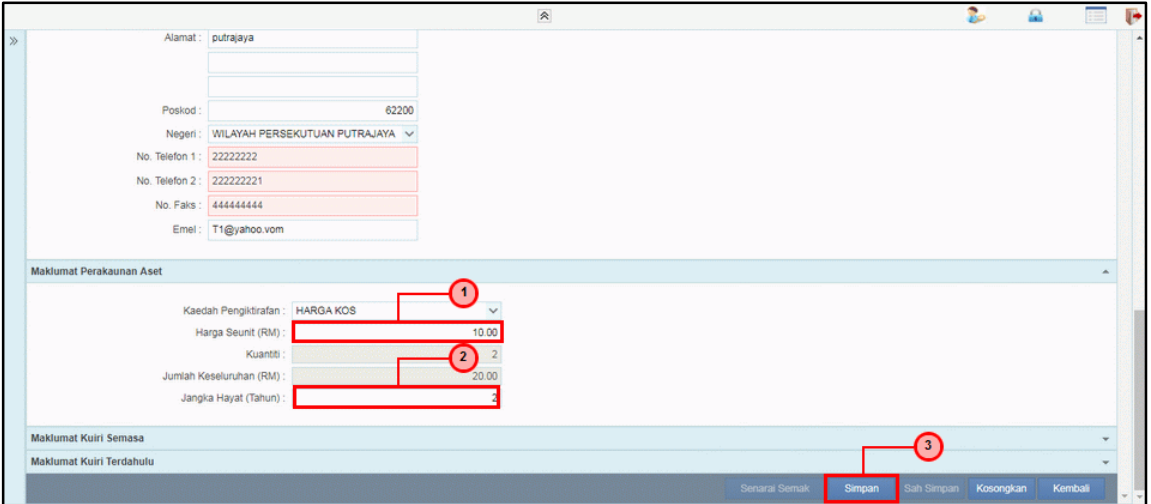

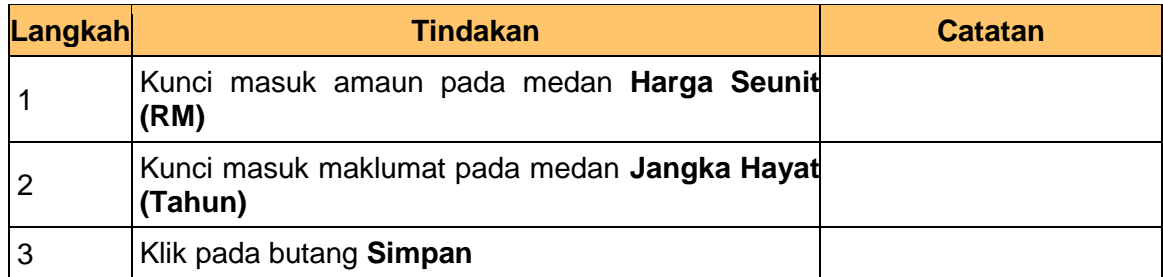

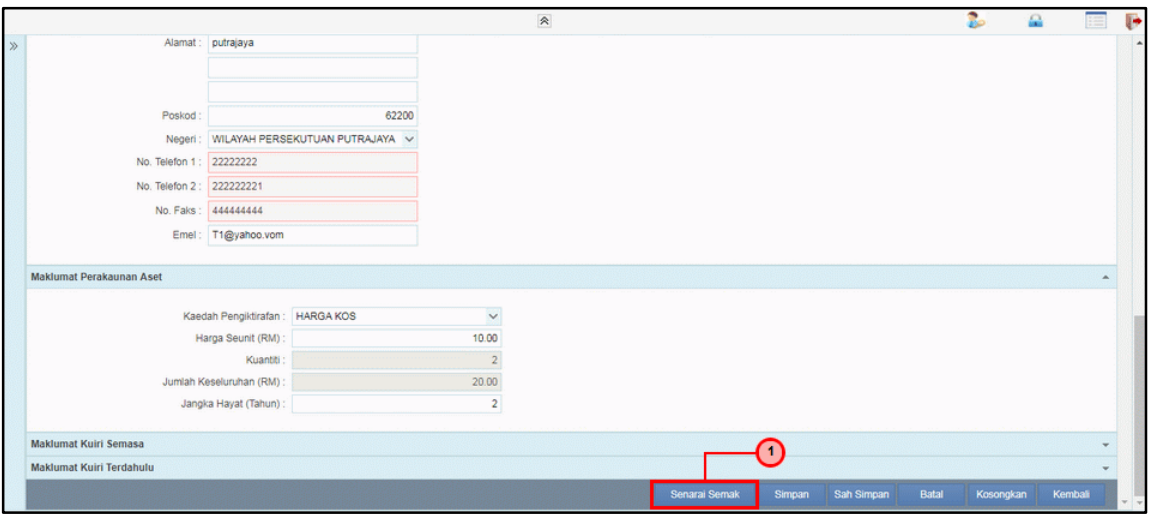

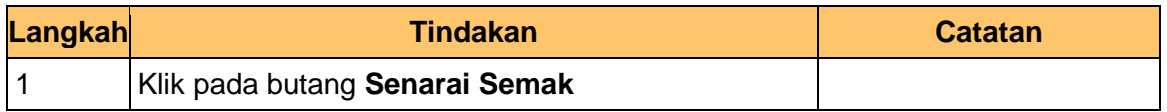

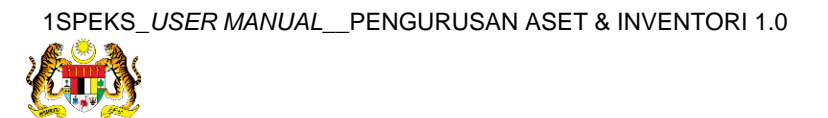

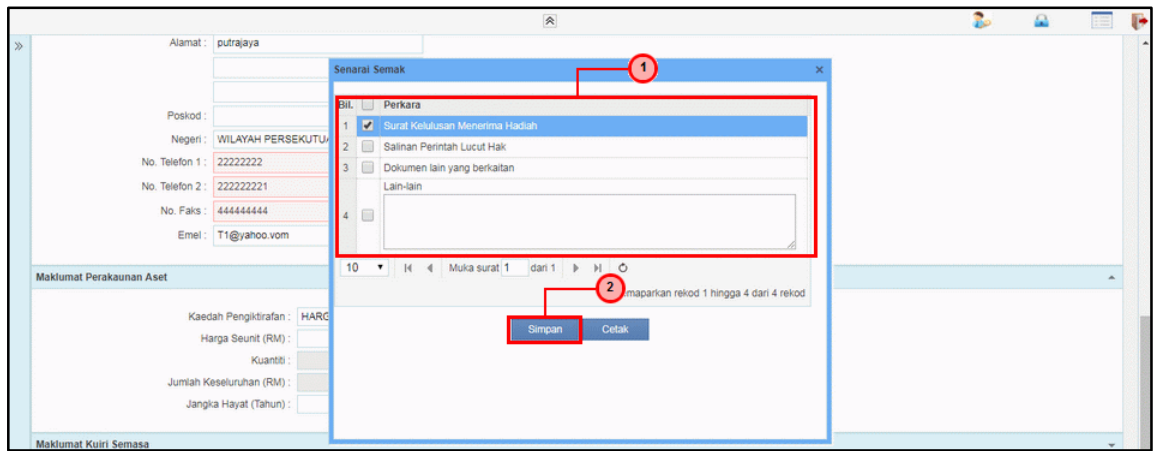

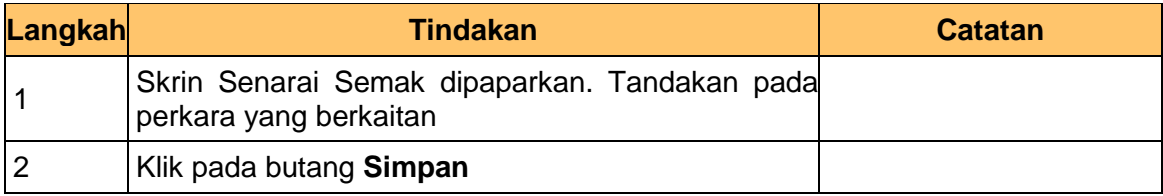

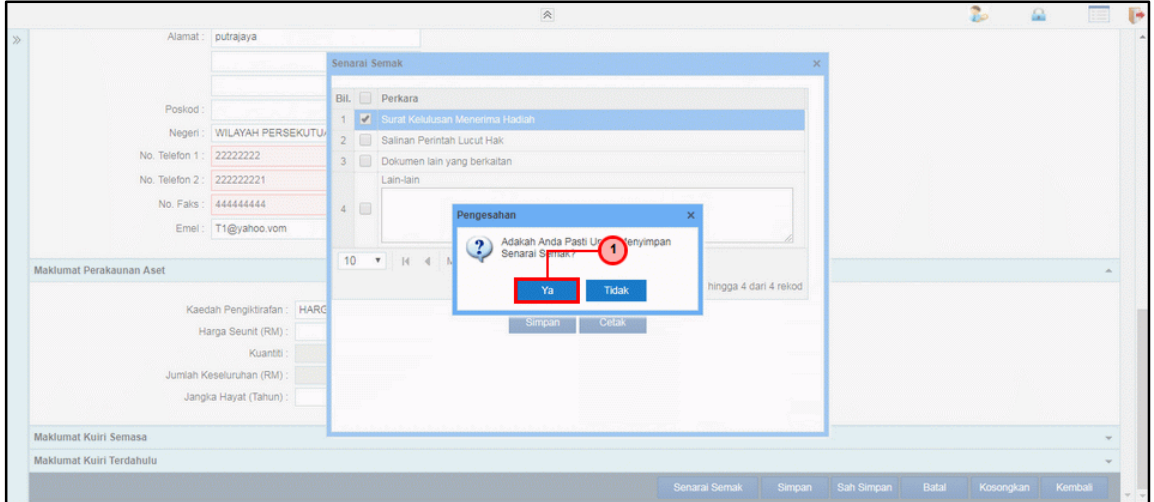

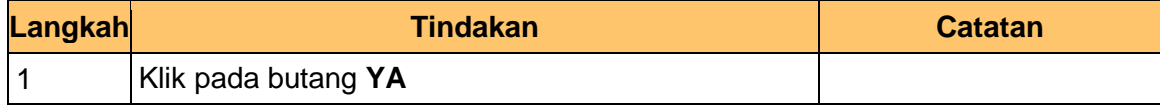

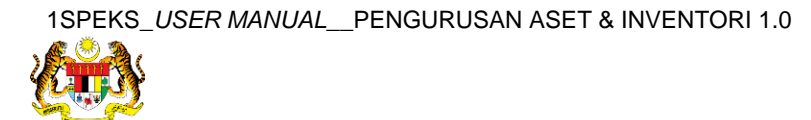

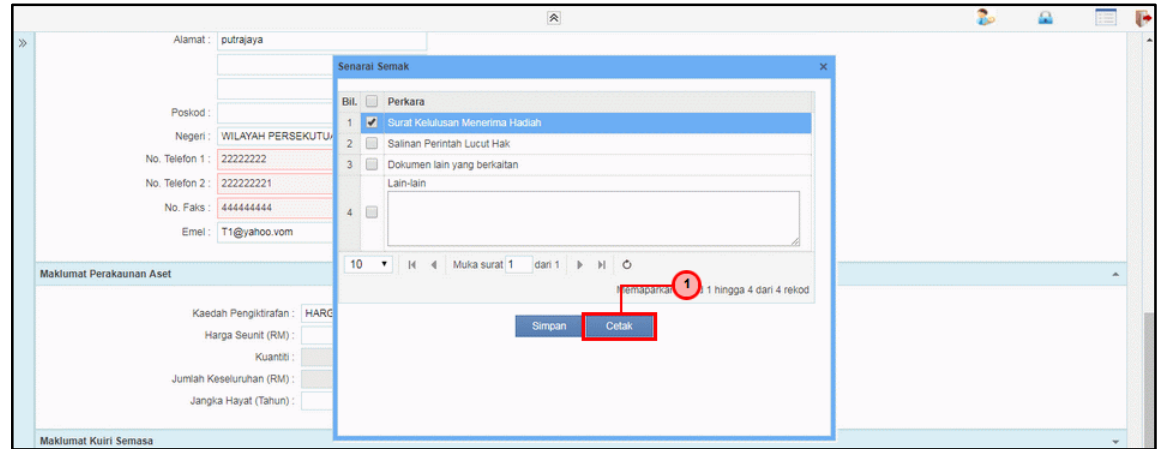

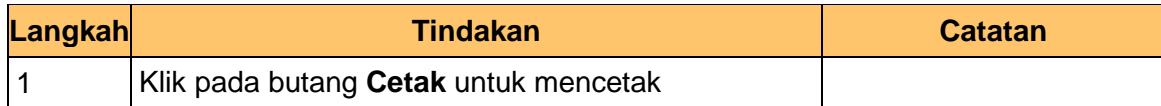

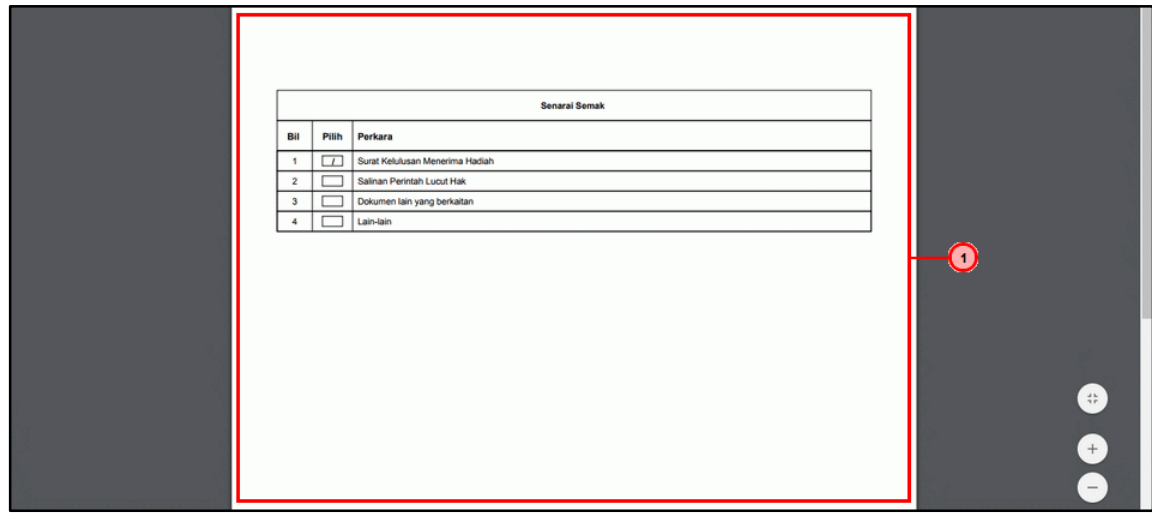

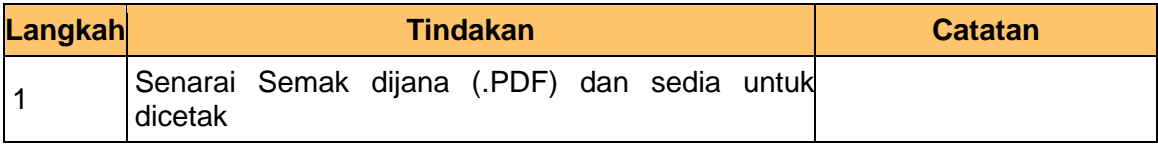

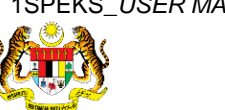

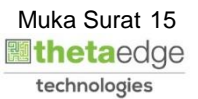

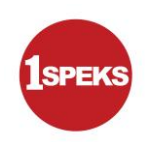

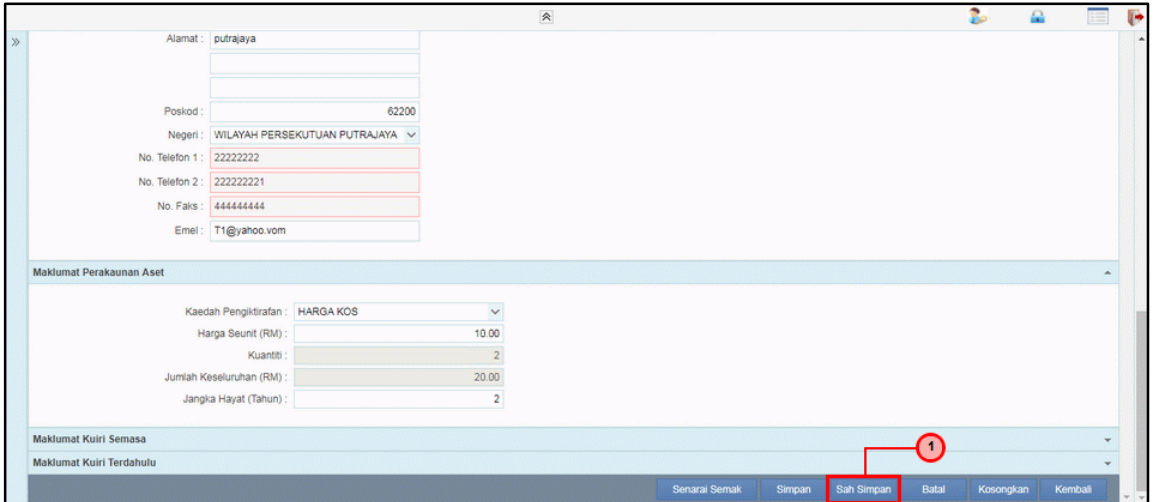

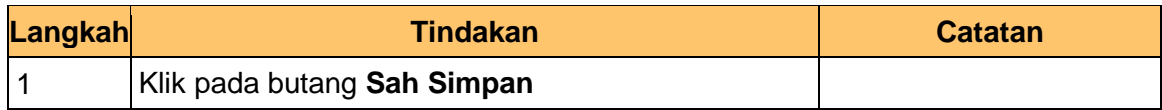

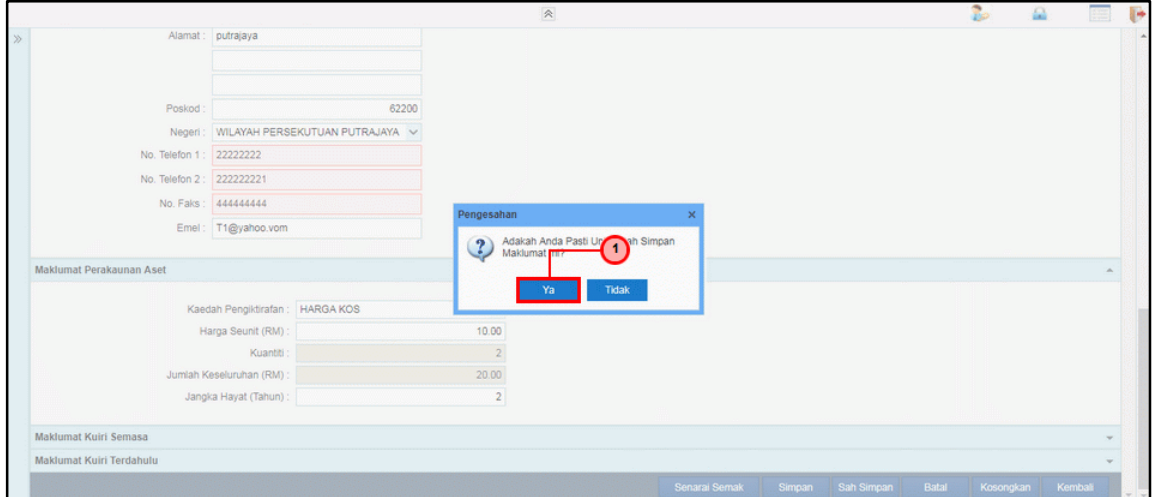

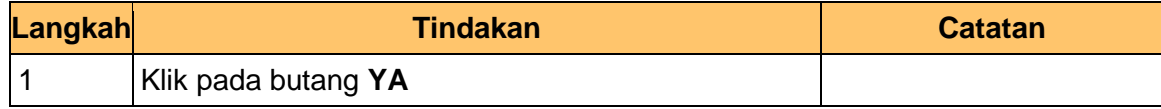

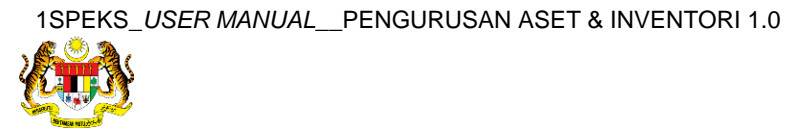

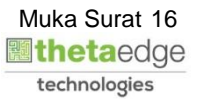

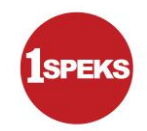

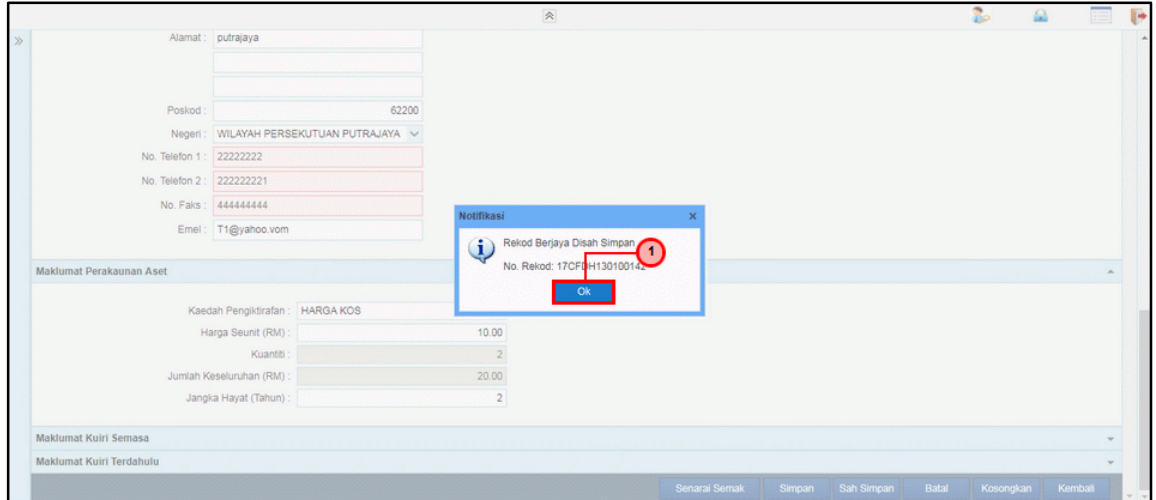

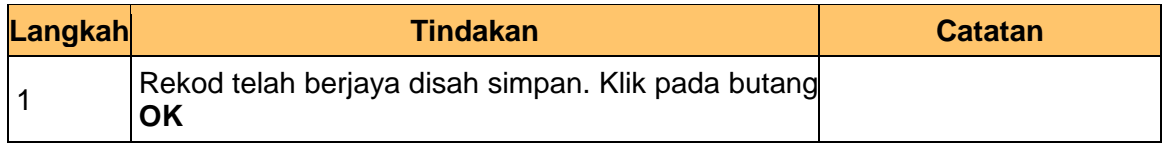

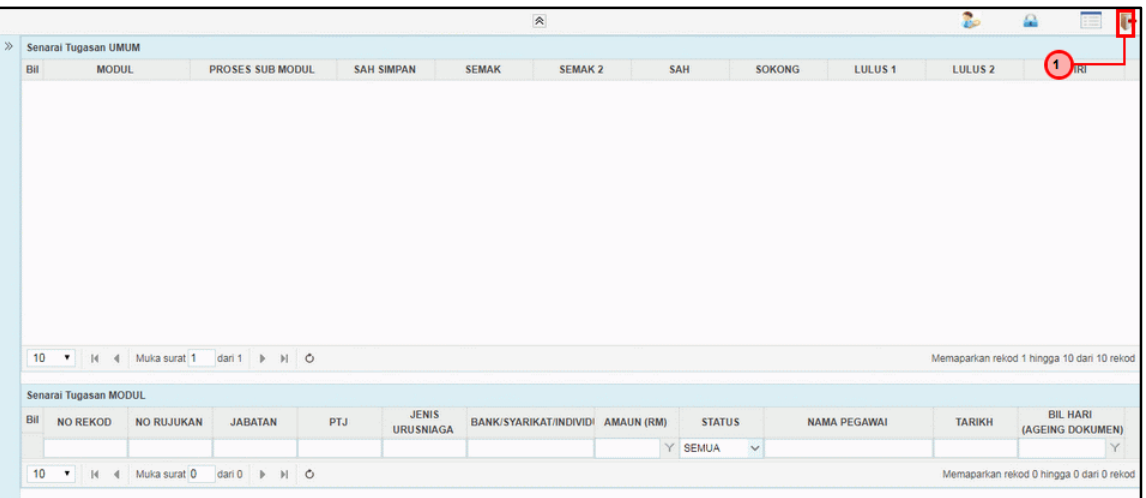

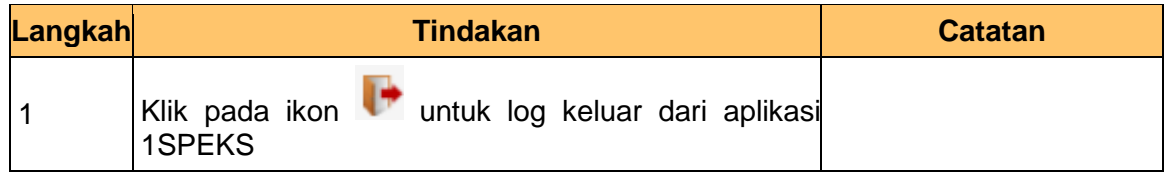

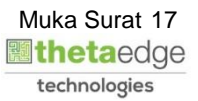

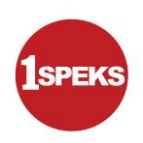

#### <span id="page-18-0"></span>**2.2 Skrin Penyemak**

**1.** Skrin **Log Masuk Aplikasi 1SPEKS** dipaparkan.

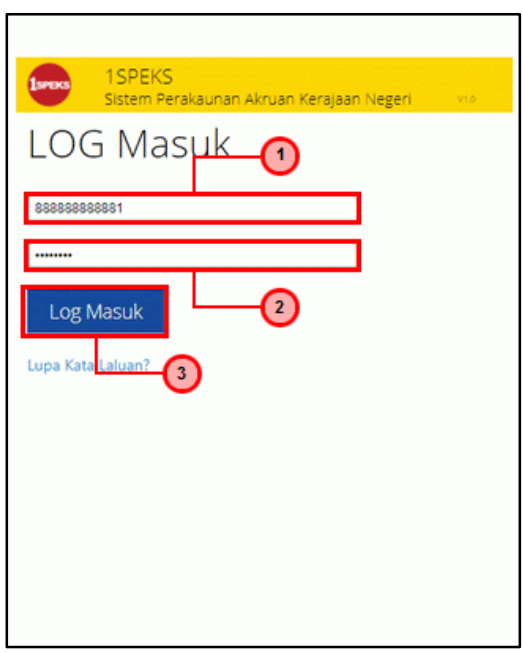

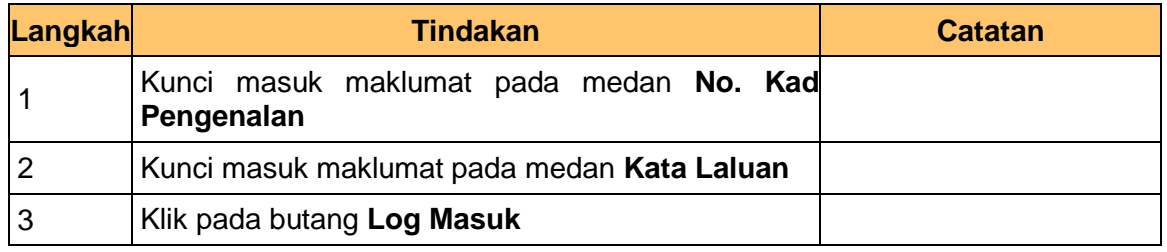

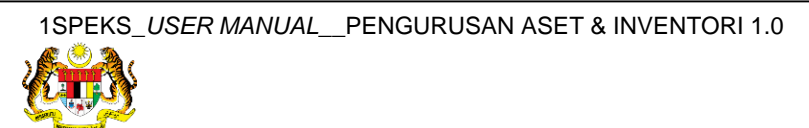

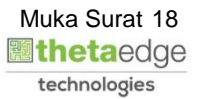

#### **3.** Skrin **1SPEKS-Utama** dipaparkan.

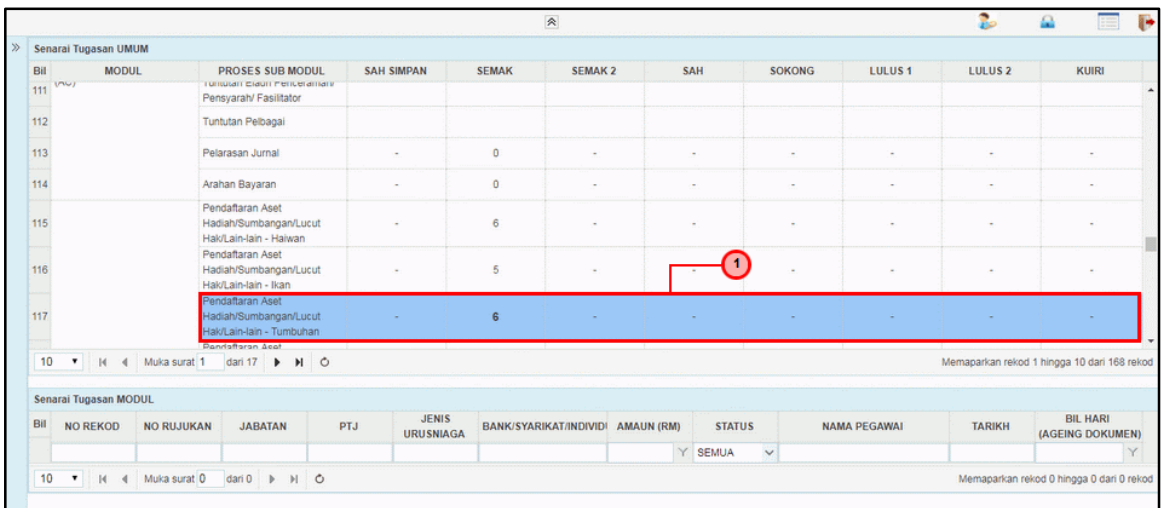

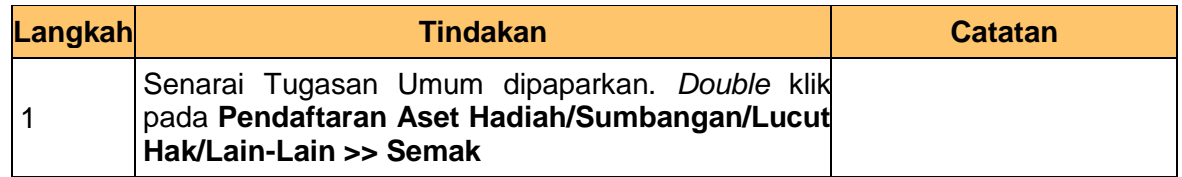

### **4.** Skrin **1SPEKS-Utama** dipaparkan.

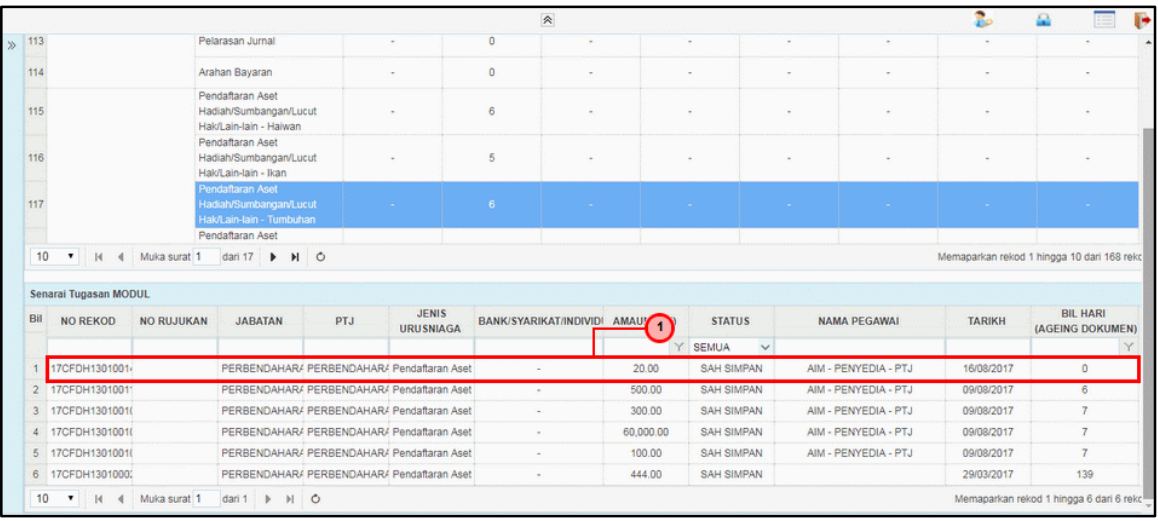

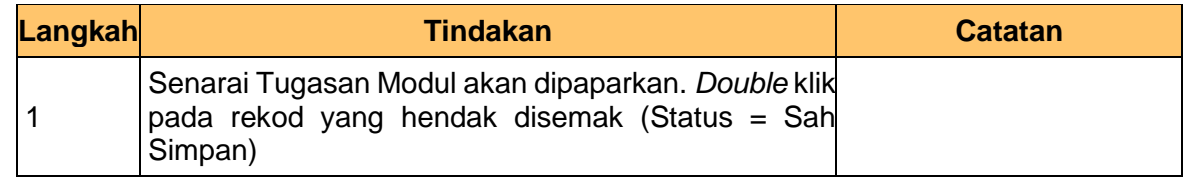

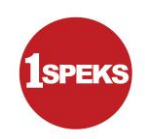

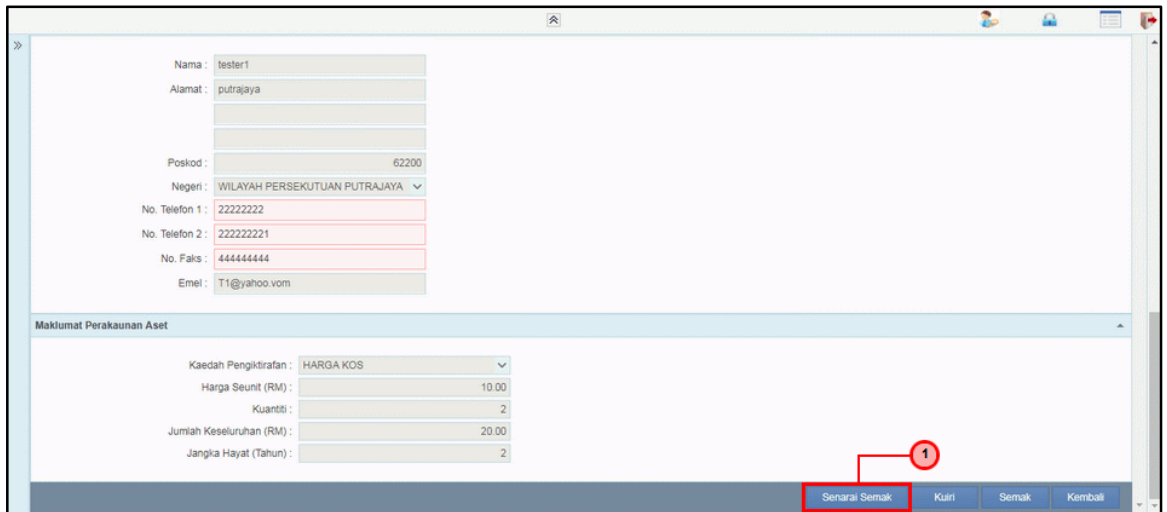

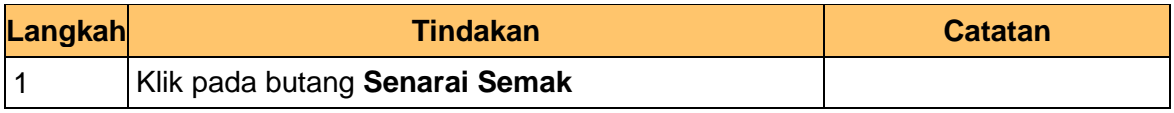

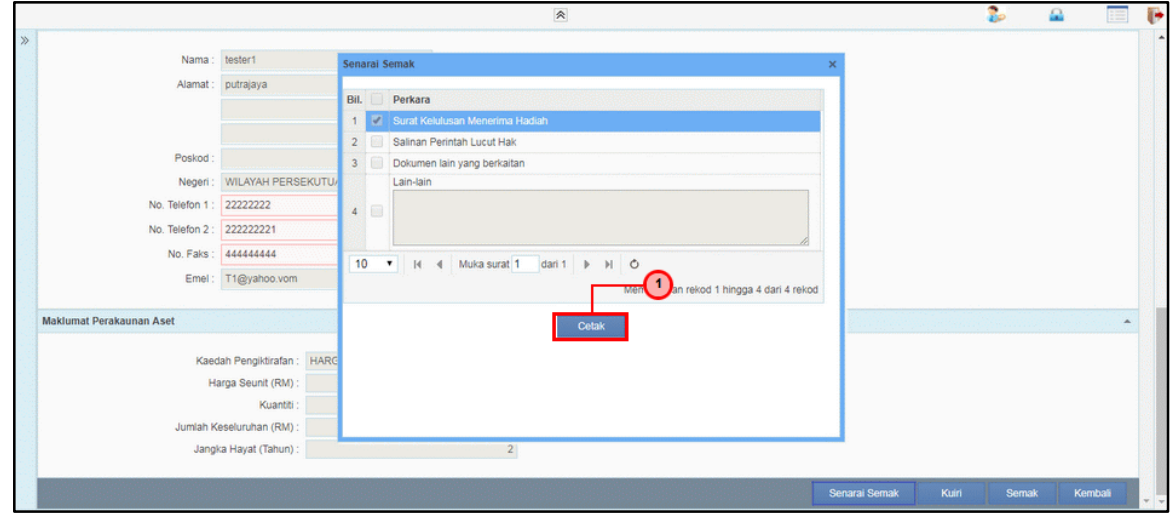

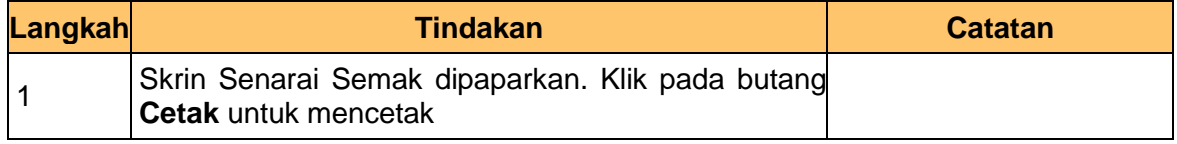

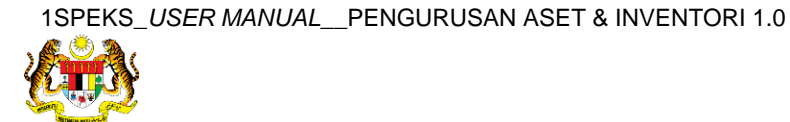

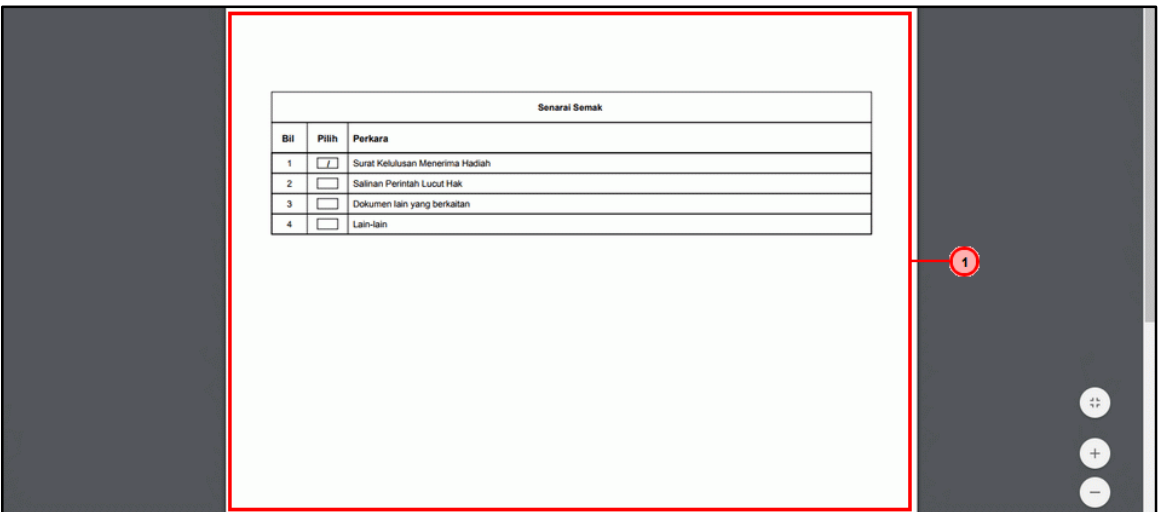

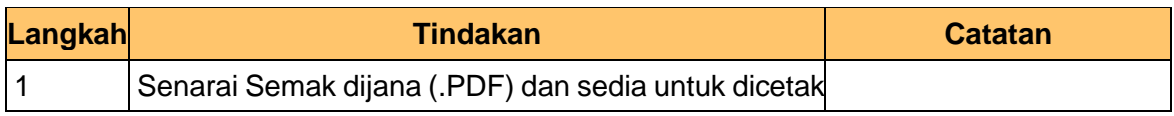

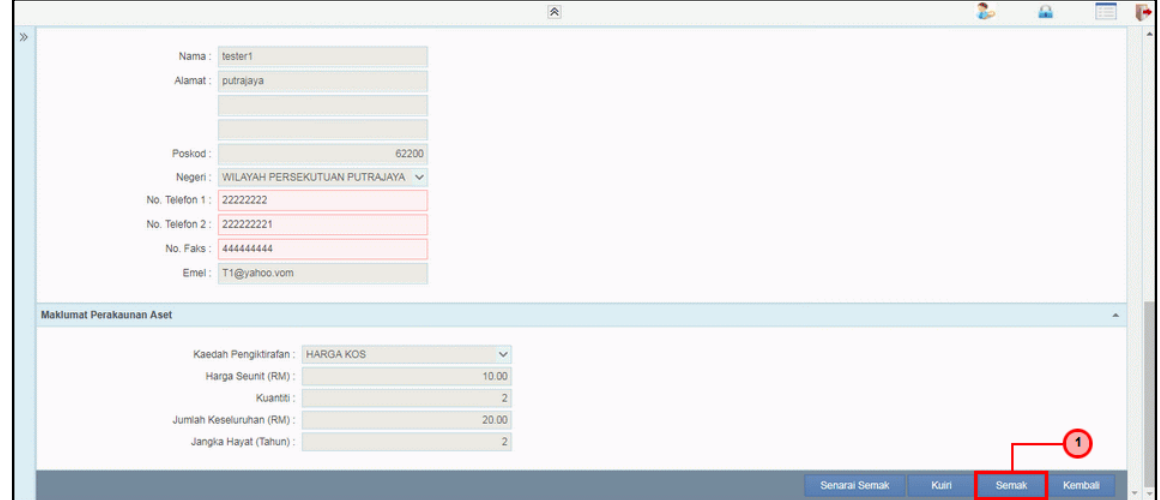

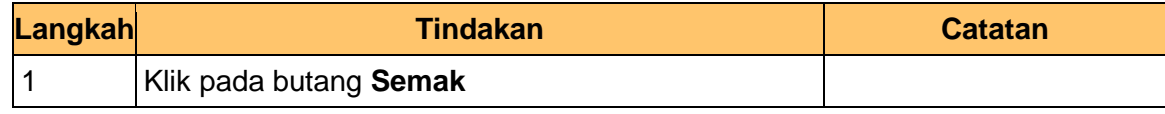

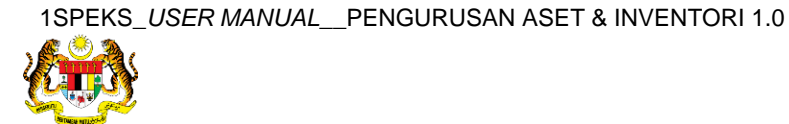

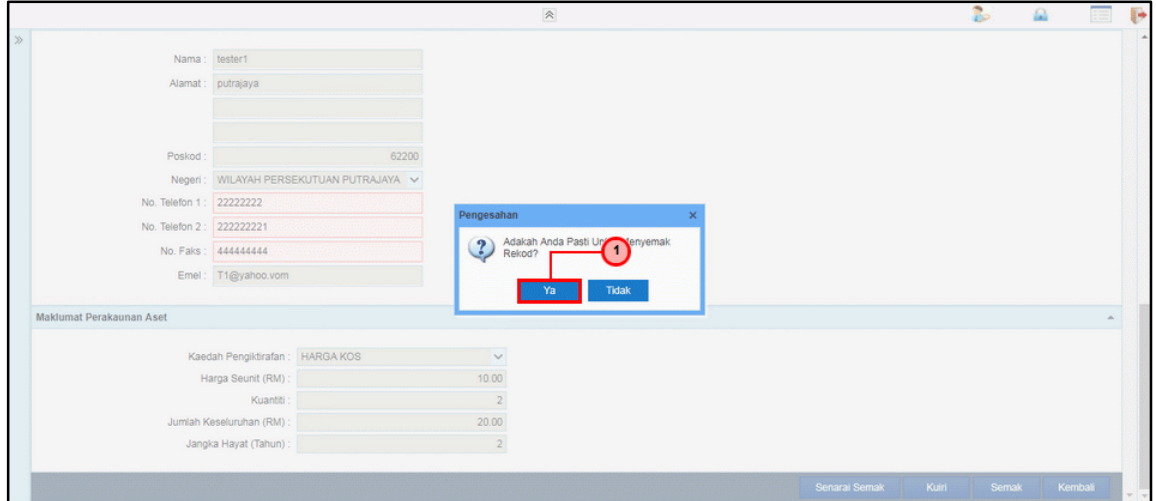

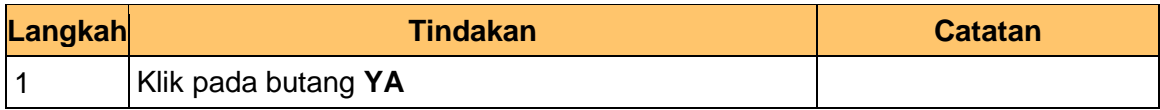

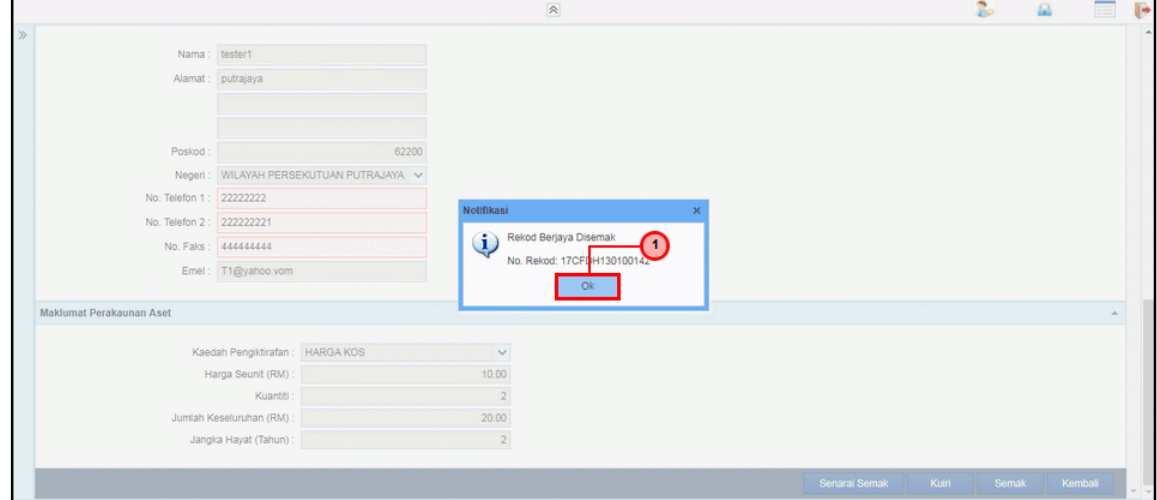

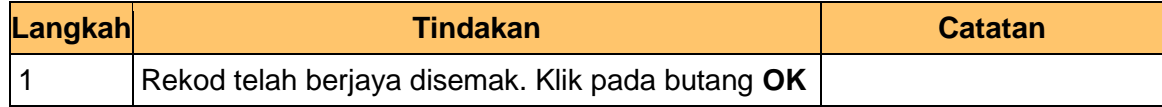

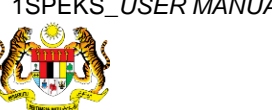

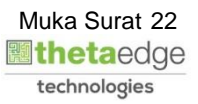

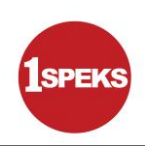

#### **13.** Tamat proses **Semakan – Pendaftaran Aset**

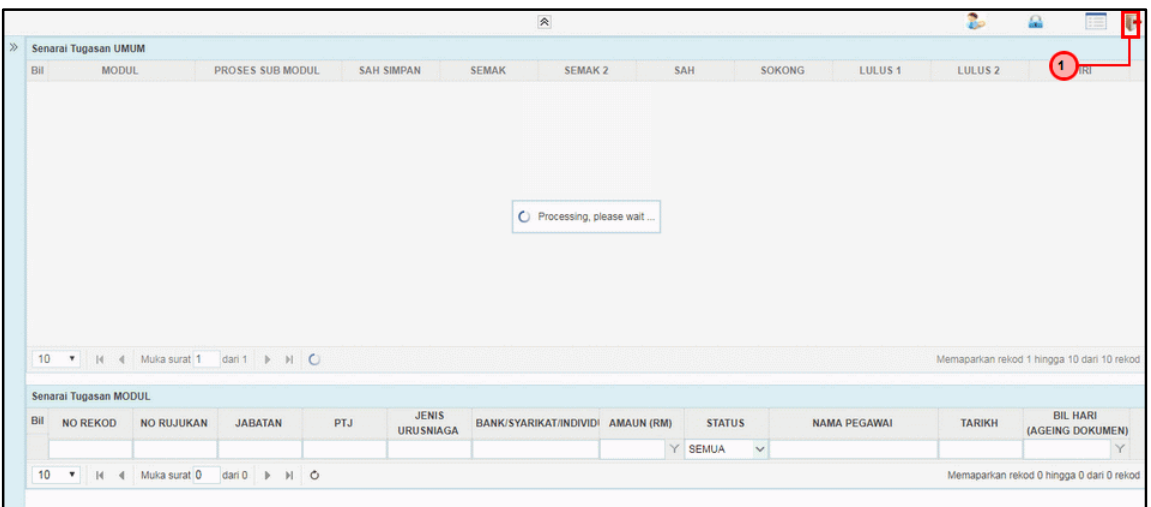

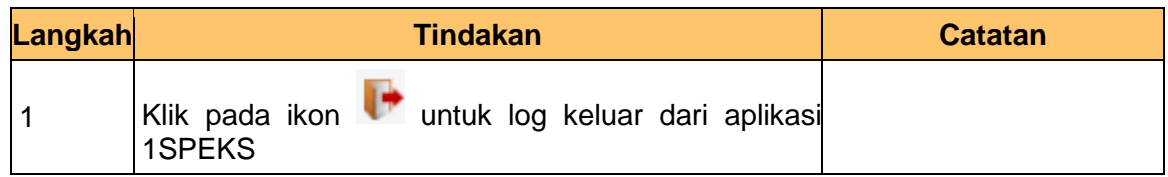

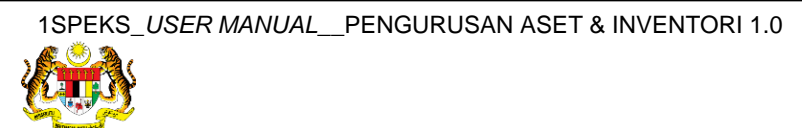

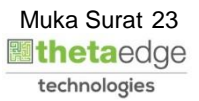

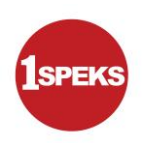

#### <span id="page-24-0"></span>**2.3 Skrin Pelulus**

**1.** Skrin **Log Masuk Aplikasi 1SPEKS** dipaparkan.

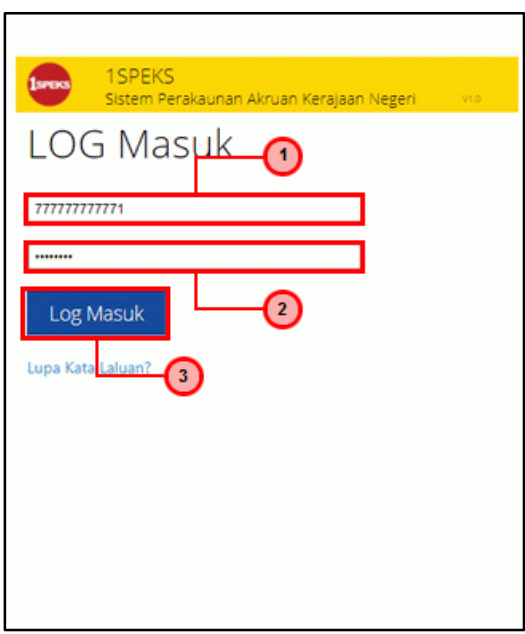

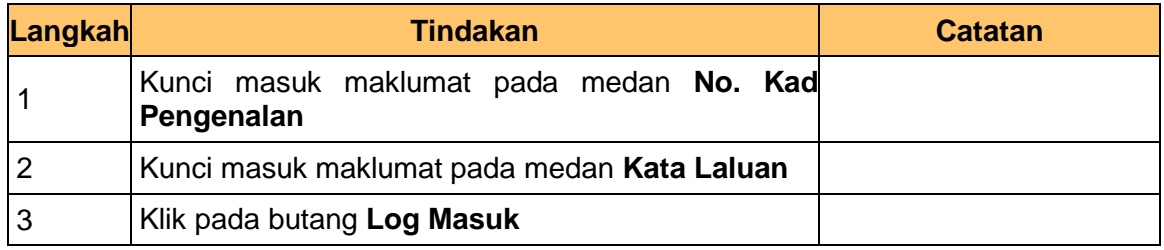

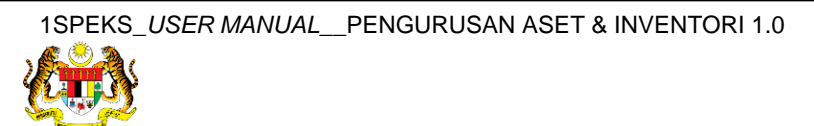

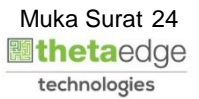

#### **3.** Skrin **1SPEKS-Utama** dipaparkan.

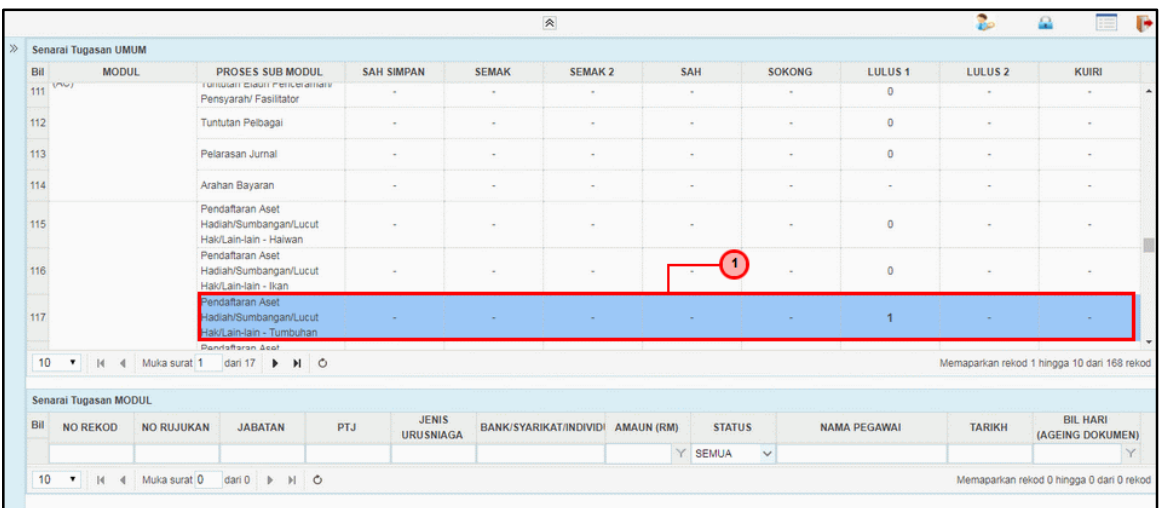

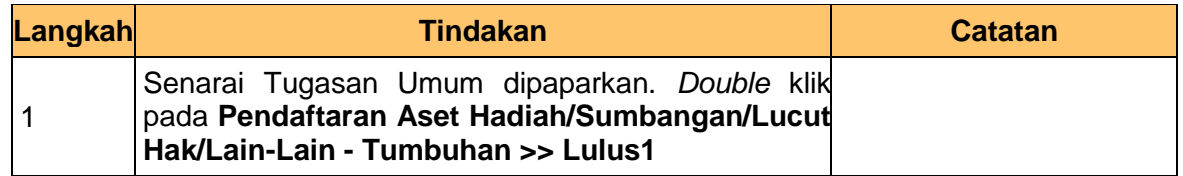

#### **4.** Skrin **1SPEKS-Utama** dipaparkan.

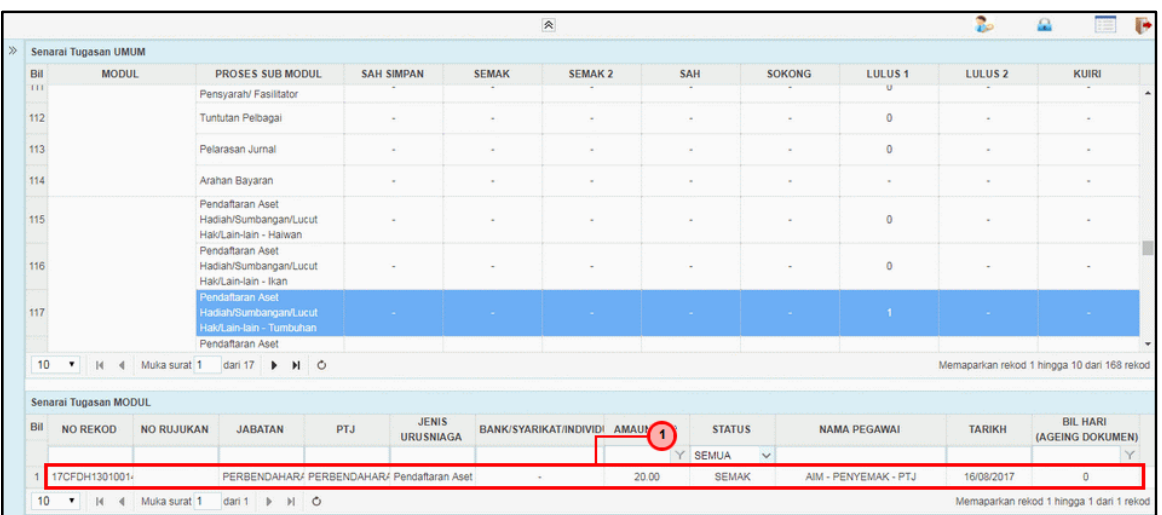

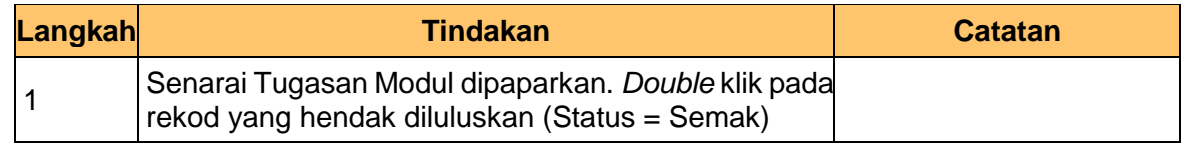

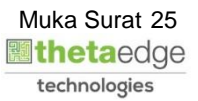

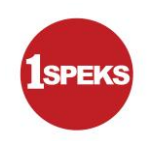

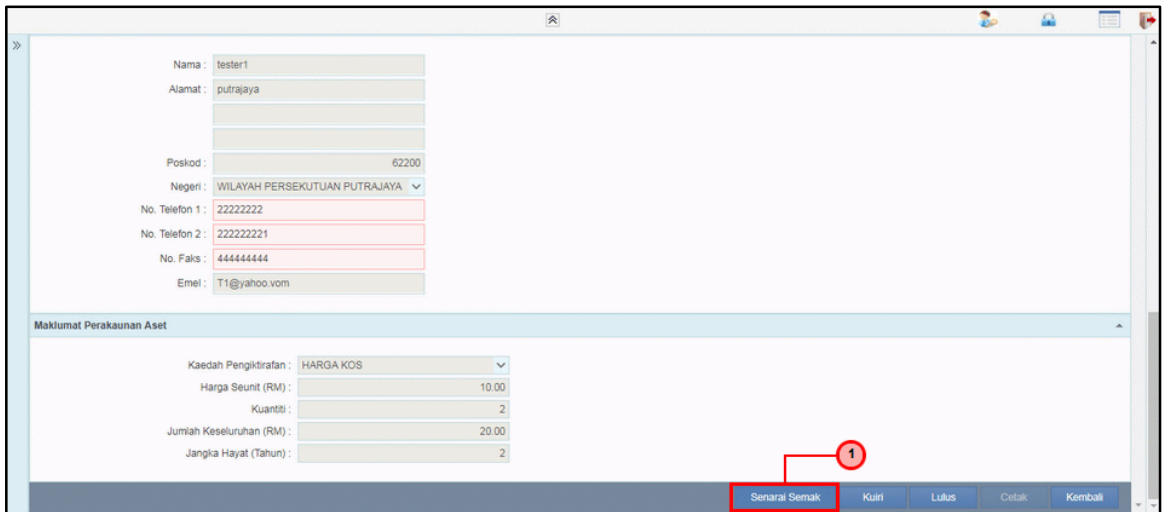

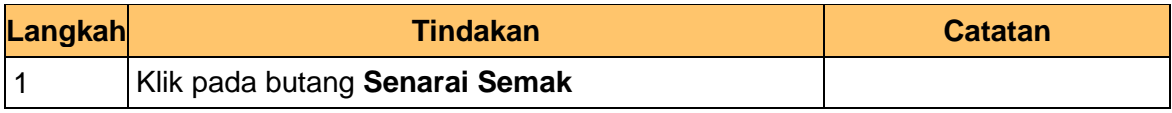

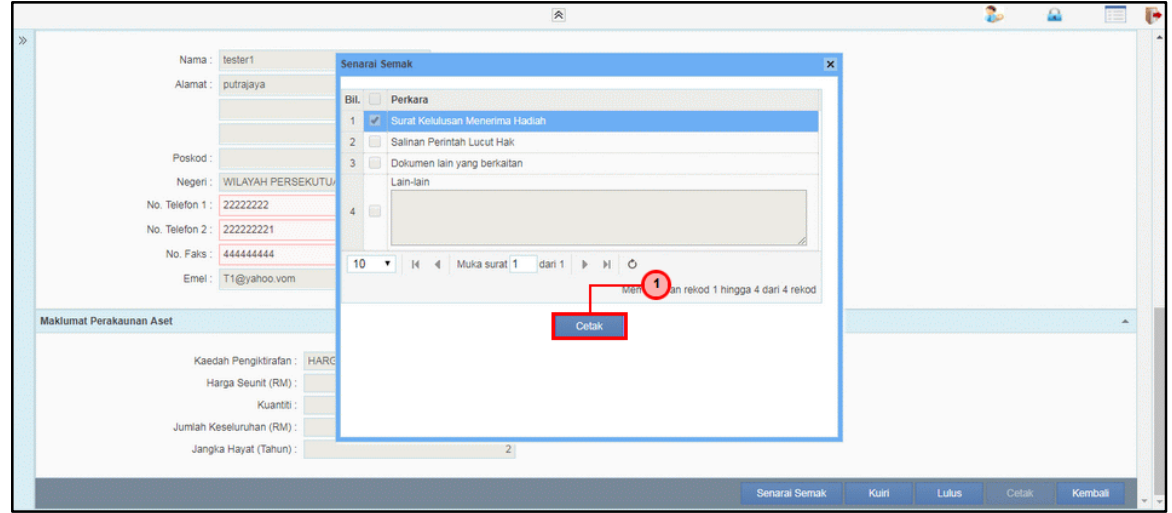

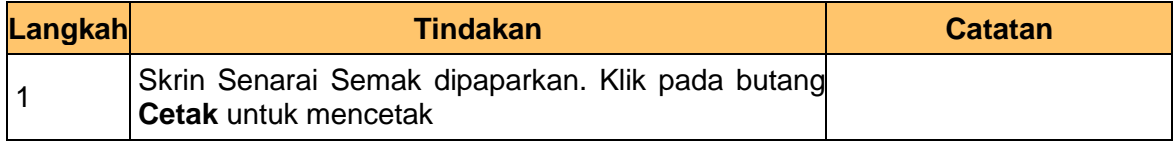

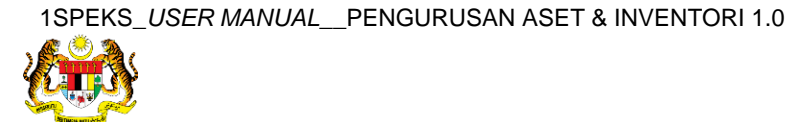

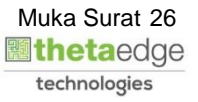

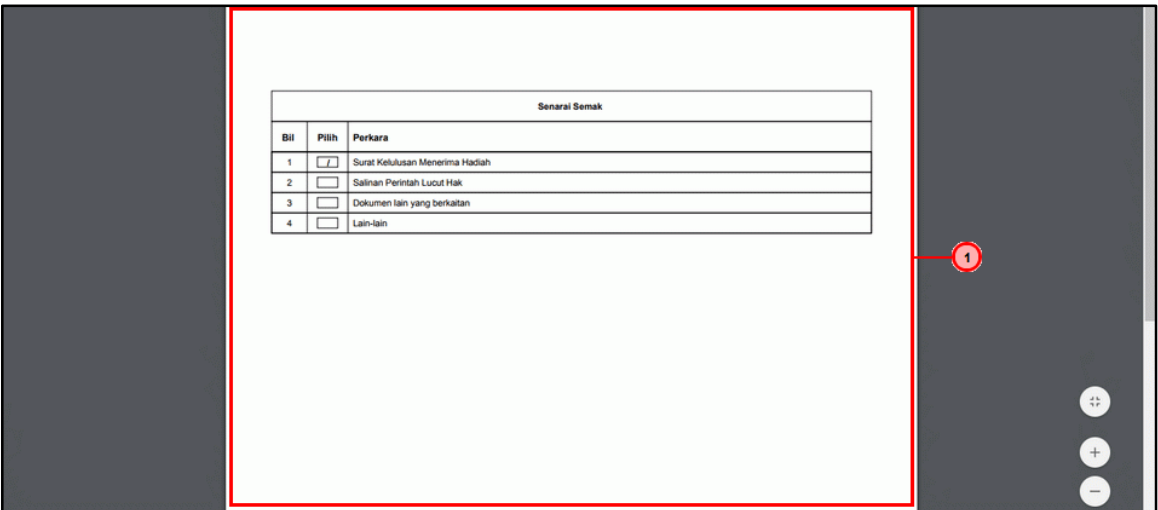

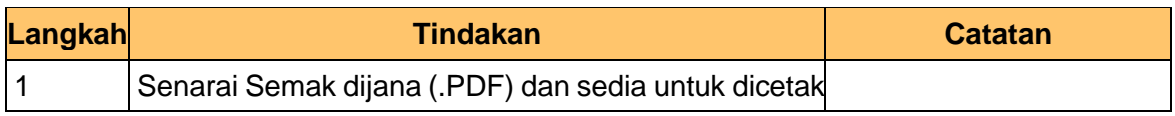

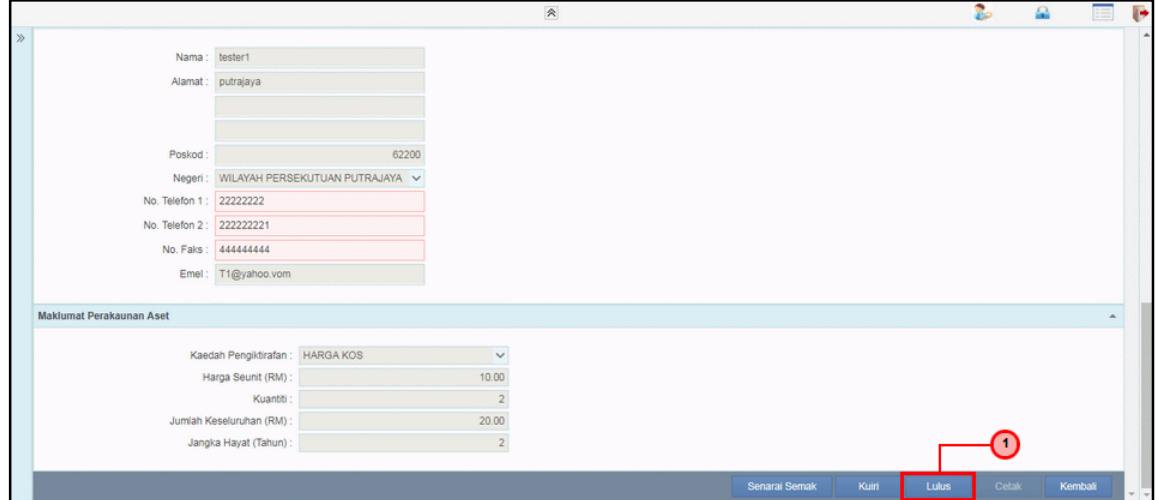

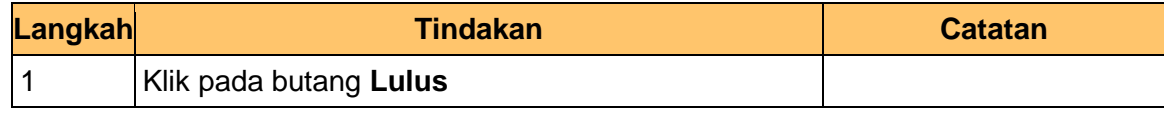

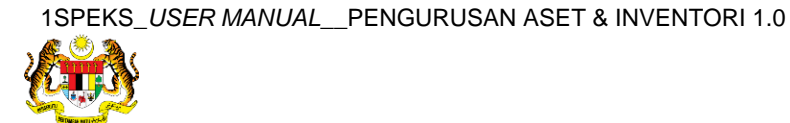

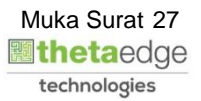

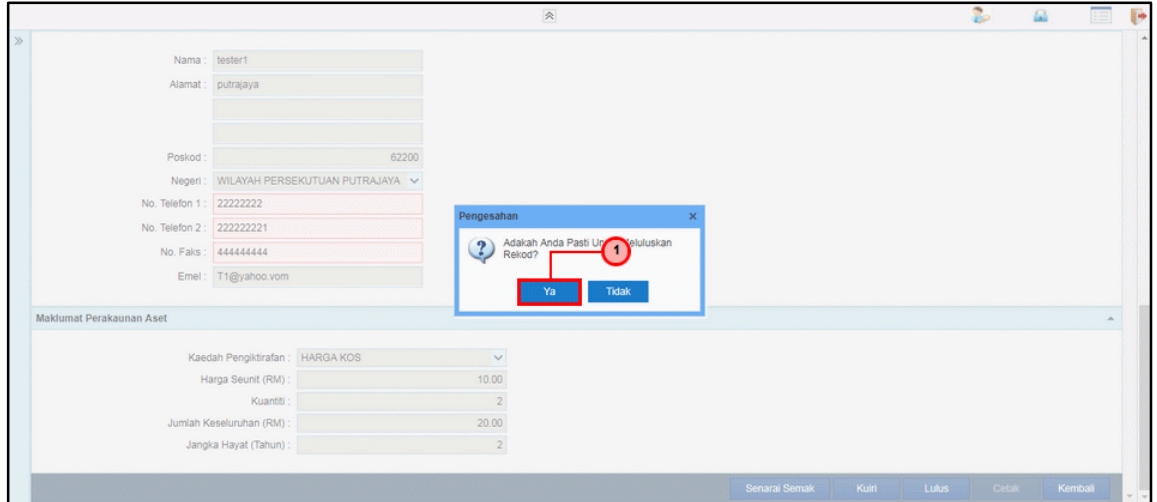

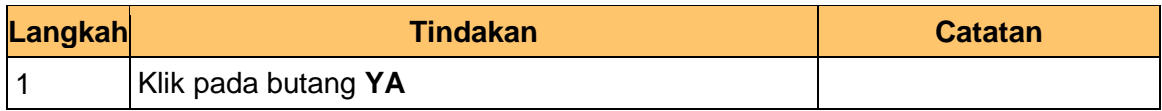

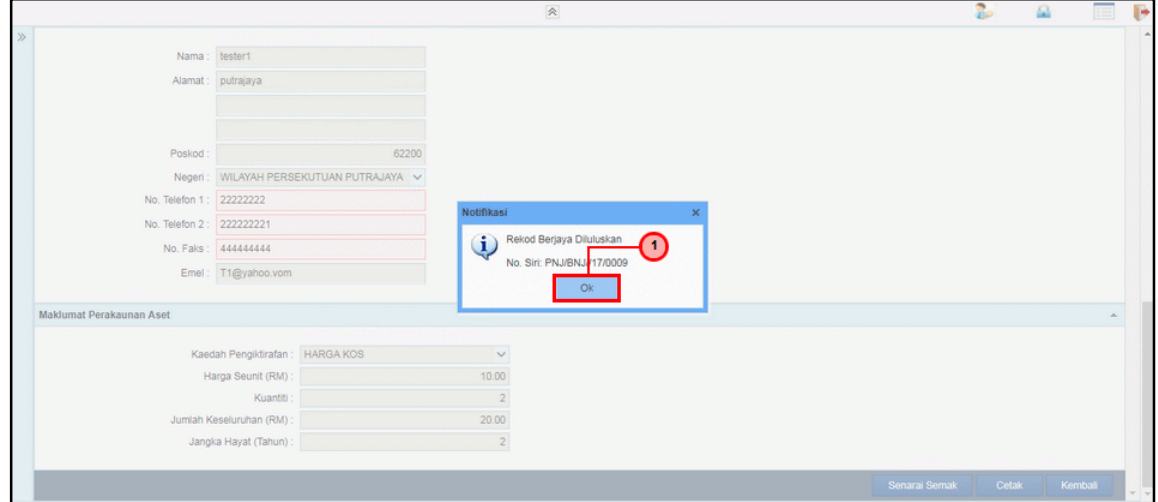

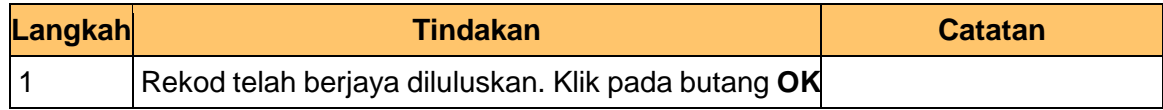

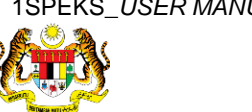

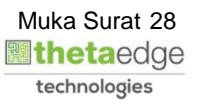

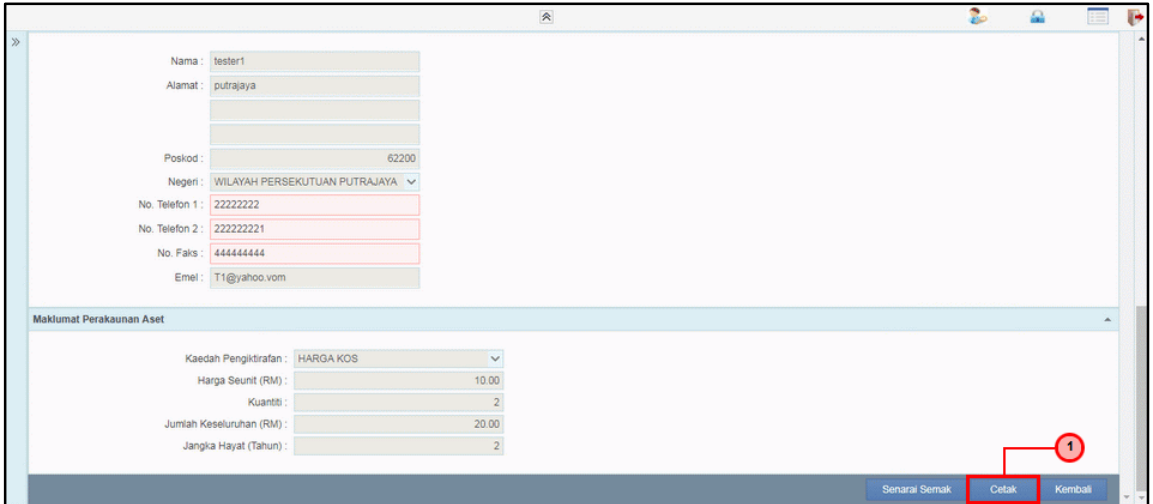

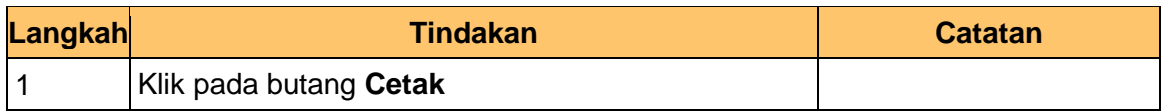

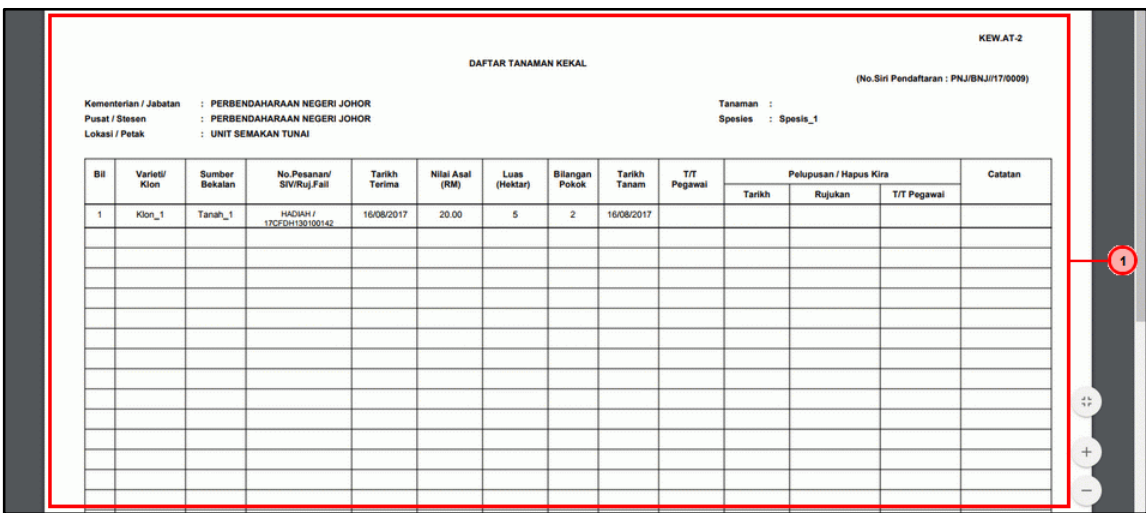

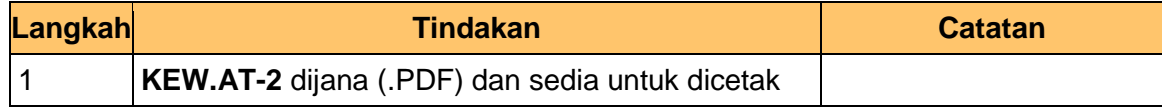

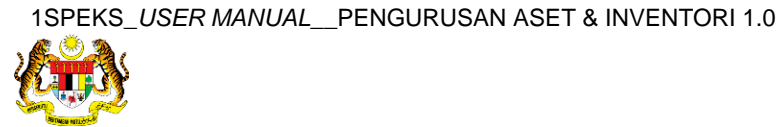

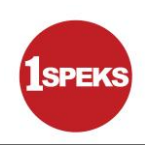

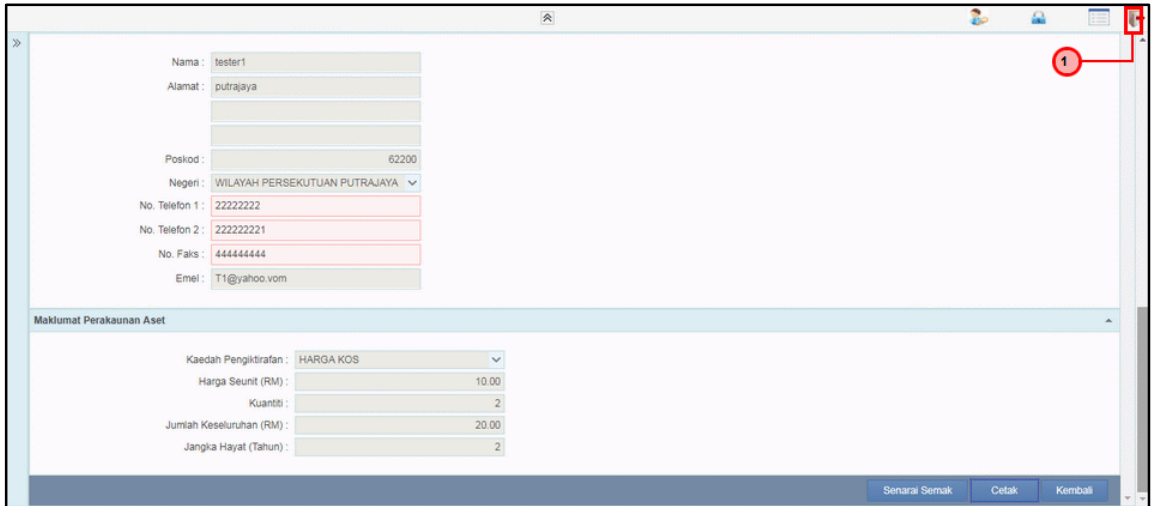

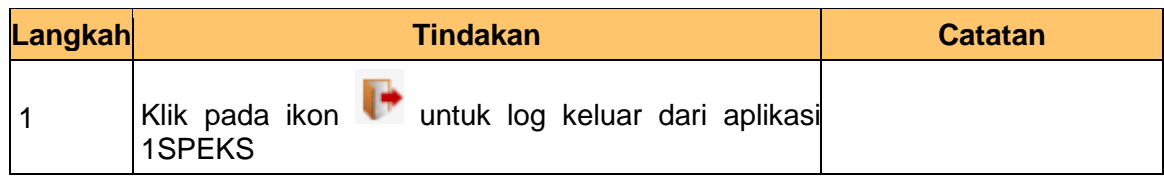

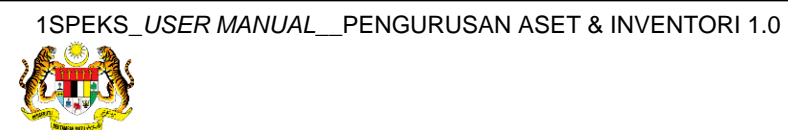

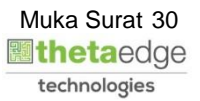